# **HƯỚNG DẦN SỬ DỤNG IN HANNA**

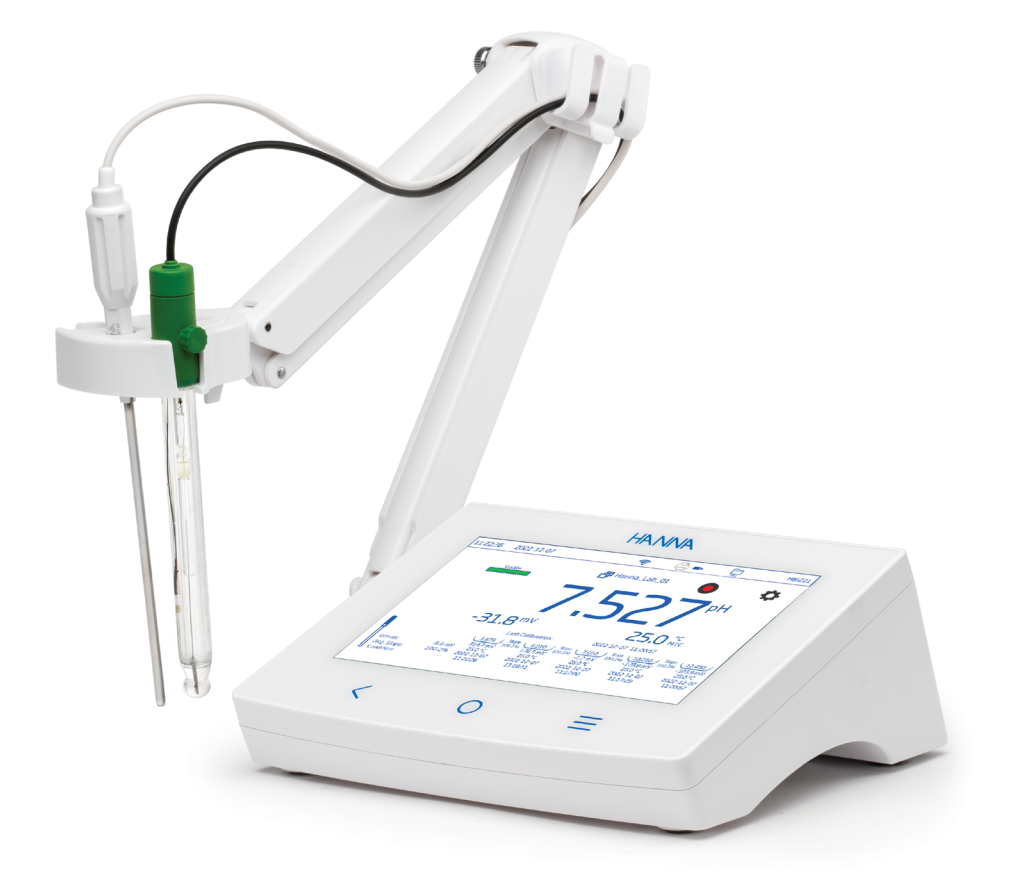

# HI6221 Máy đo pH và ORP để bàn

Hanna Instruments Inc., 584 Park East Drive, Woonsocket, RI 02895 USA www.hannainst.com

## Gửi quý khách hàng,

Cảm ơn Quý khách đã lựa chọn sản phẩm của Hanna Instruments.

Xin vui lòng đọc kỹ hướng dẫn sử dụng trước khi dùng. Hướng dẫn này sẽ cung cấp đầy đủ các thông tin cần thiết để sử dụng, vận hành thiết bị một cách hiệu quả.

Nếu cần hỗ trợ, xin vui lòng liên hệ qua website www.hannavietnam.com hoặc số điện thoại 028 3926 0458/59.

## MỤC LỤC

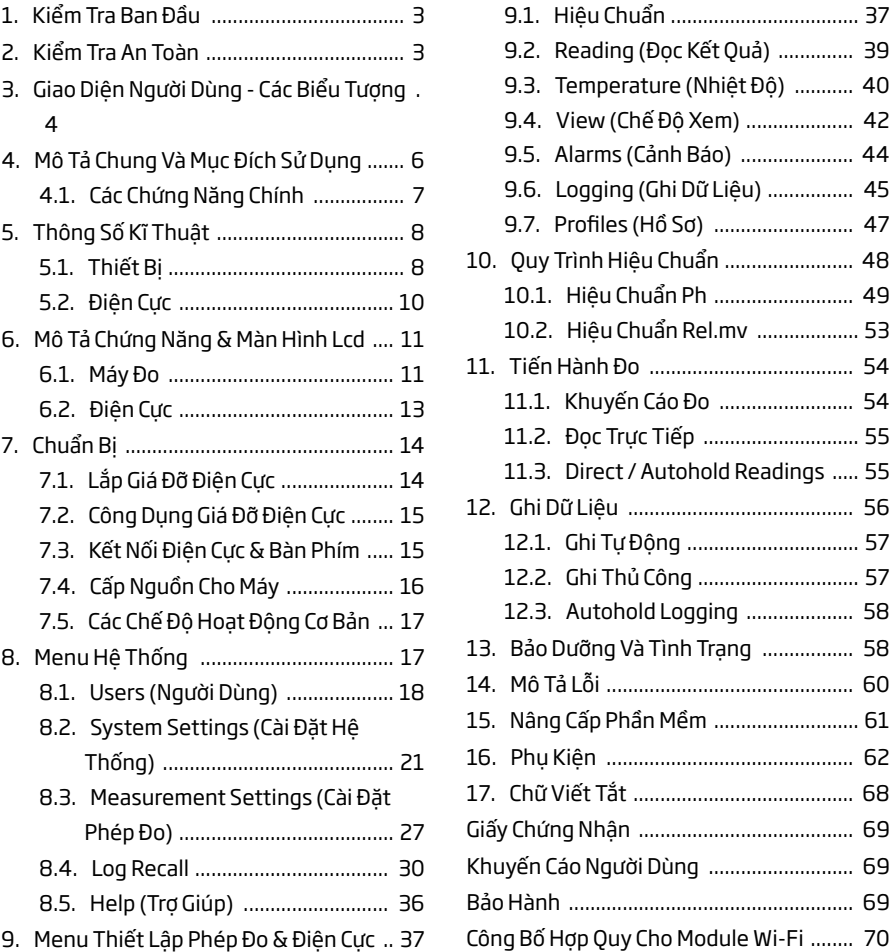

*Tất cả thông tin này là bảo mật. Sự sao chép toàn bộ hay một phần đều bị cấm nếu không có sự cho phép của chủ sở hữu bản quyền - Hanna Instruments Inc., Woonsocket, Rhode Island, 02895, USA. Hanna Instruments bảo lưu bản quyền để sửa đổi thiết kế, cấu trúc, hoặc hình dạng bên ngoài của sản phẩm không báo trước.*

## 1. KIỂM TRA BAN ĐẦU

HI6221 được cung cấp gồm:

- Điện cực pH HI1131B
- Đầu dò nhiệt độ HI7662-TW
- Bộ hiệu chuẩn pH bao gồm:
	- Dung dịch đệm pH 4.01 (2 gói)
	- Dung dịch đệm pH 7.01 (2 gói)
	- Dung dịch đệm pH 10.01 (2 gói)
- HI700601 Dung dịch rửa điện cực (2 gói)
- HI70300S dung dịch bảo quản điện cực (25 mL)
- HI7082 3.Dung dịch điện phân 3.5M KCl (30 mL)
- HI764060 giá đỡ điện cực kèm các phụ kiện:
	- Bệ đỡ (có chốt xoay) và ốc vít
	- Chốt giữ cáp
	- Giá đỡ điện cực với bộ chuyển đổi kèm theo
- Pipet
- Adapter nguồn 24 VDC
- Cáp chuyển USB-C sang USB-A
- Chứng nhận chất lượng đầu dò
- Hướng dẫn sử dụng

Đối với đo ORP cần có một cảm biến riêng. Xem phần phụ kiện để biết các mẫu có sẵn. *Lưu ý: Giữ lại toàn bộ thùng đóng gói đến khi nhận thấy máy hoạt động bình thường. Nếu thiết bị có lỗi hoặc hư hỏng hãy gửi trả lại chúng tôi trong nguyên trạng đóng gói ban đầu kèm theo đầy đủ các phụ kiện được cấp.*

## 2. KIỂM TRA AN TOÀN

- Vận chuyển thiết bị phải tháo hết phụ kiện, cáp, dây.
- Đặt thiết bị trên bề mặt bằng phẳng và ổn định, tránh tiếp xúc với chất lỏng.
- Hạn chế bụi bẩn.
- Bảo vệ thiết bị tránh tiếp xúc với thực phẩm, dầu và hóa chất.
- Nếu thiết bị ướt, lau khô nhẹ bên ngoài bằng vải khô, sạch.
- Tránh ánh nắng trực tiếp.
- Sử dụng nơi an toàn phù hợp với mục đích sử dụng.
- Chỉ sử dụng các phụ kiện đính kèm được chỉ định trong hướng dẫn này.
- Thao tác nhẹ trên màn hình LCD.
- Tránh làm rơi hoặc để các vật sắc, nhọn làm hỏng vào màn hình.
- Không sử dụng thiết bị gần nơi nguồn nhiệt cao.
- Không để bất kì vật dụng gì lên trên thiết bị.
- Không chèn các đồ vật vào cổng kết nối, khoảng trống giữa các phím hoặc các vị trí hở khác.

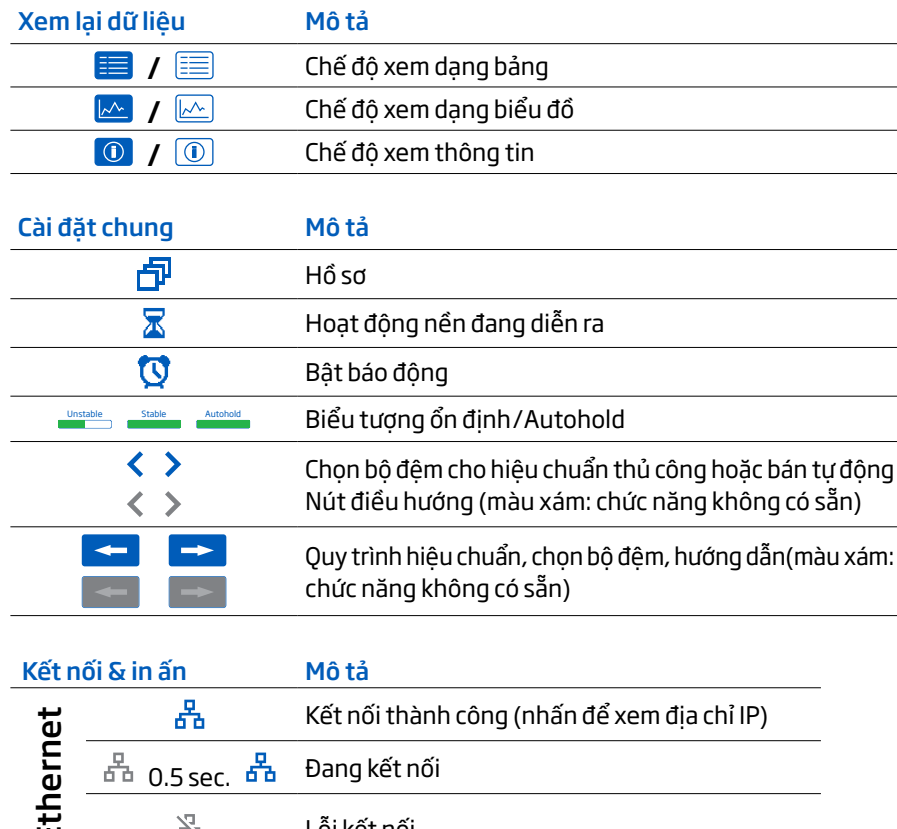

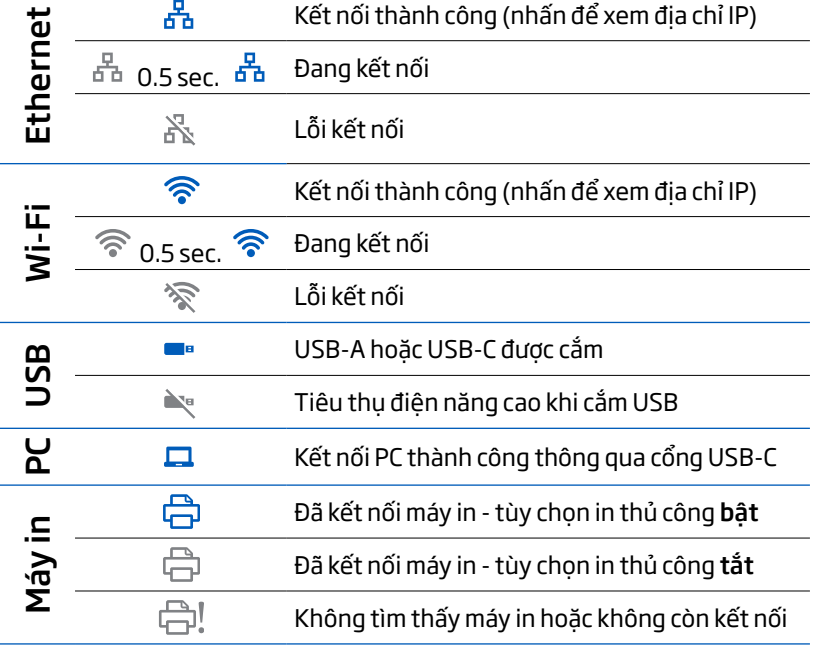

## <span id="page-2-0"></span>3. GIAO DIỆN NGƯỜI DÙNG - CÁC BIỂU TƯỢNG

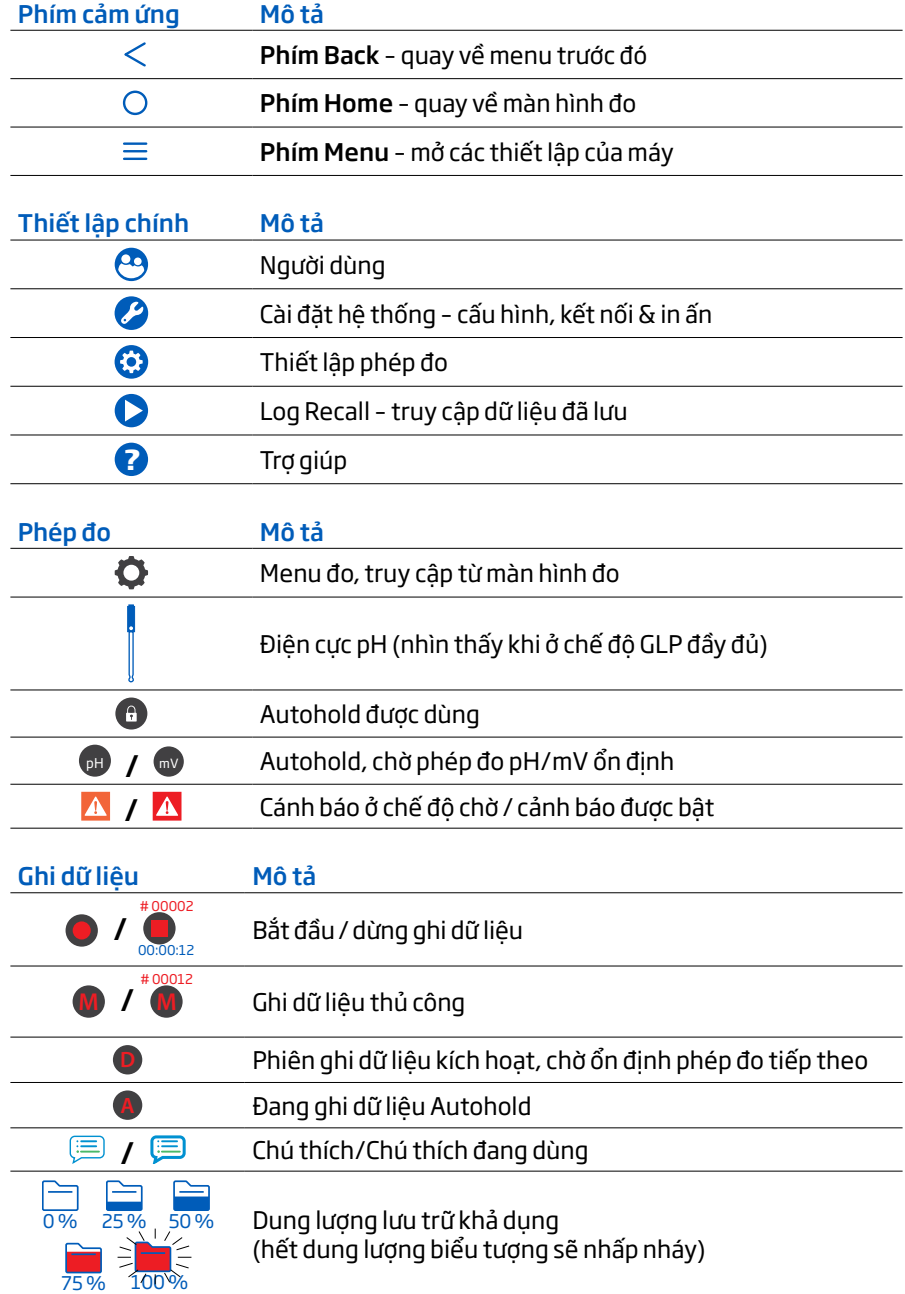

## <span id="page-3-0"></span>4. MÔ TẢ CHUNG VÀ MỤC ĐÍCH SỬ DỤNG

HI6221 là máy đo để bàn tân tiến với màn hình cảm ứng, bao gồm giá đỡ và modun tích hợp đo pH và ORP. Nhỏ gọn và dễ vận hành, máy được cung cấp kèm với điện cực pH HI1131B và đầu dò nhiệt độ HI7662-TW.

Cần có cảm biến ORP riêng để đo ORP.

HI1131B là điện cực thân thủy tinh, mối nối kép,tái châm điện phân và có cảm Thiết kế mối nối kép và thủy tinh HT cho phép HI1131B được sử dụng trong nhiều ứng dụng khác nhau bao gồm đo các mẫu có chứa kim loại và nhiệt độ cao.

Kết nối đầu dò với thiết bị được bảo mật thông qua kết nối BNC cách ly điện.

Đầu dò nhiệt độ bằng thép không gỉ HI7662-TW cho phép máy đo tự động bù nhiệt (ATC) cho các phép đo pH.

Hệ thống đáp ứng các yêu cầu về đo lường và giám sát phức tạp, cung cấp độ chính xác, độ lặp và độ tin cậy cao.

HI6221 được cung cấp kèm giá đỡ điện cực với độ xoay linh hoạt, lắp nhanh chóng và hỗ trợ an toàn cho các điện cực trong khi đo.

Máy đo để bàn hỗ trợ:

- USB loại A hỗ trợ cho ổ đĩa USB, máy in, bàn phím
- USB loại C hỗ trợ cho ổ đĩa USB, kết nối PC

Người dùng có thể lựa chọn năm chế độ xem.

- Cấu hình đo cơ bản
- GLP đơn giản & thông tin hiệu chuẩn
- GLP đầy đủ với tình trạng điện cực và chi tiết điểm hiệu chuẩn
- Cập nhật liên tục cùng với đồ thị
- Dữ liệu được lâp bảng với ngày, giờ và ghi chú.

#### Màn hình cảm ứng hỗ trợ nhiều chạm

Máy có màn hình màu 7 inch với độ phân giải 800 x 480p. Màn hình cảm ứng đa chạm hỗ trợ xem lại phép đo và vẽ biểu đồ dữ liệu.

## 4.1. CÁC CHỨNG NĂNG CHÍNH

#### Đo & hiệu chuẩn

- Đo pH/mV (pH) hoặc mV/Rel.mV (ORP) với nhiệt độ
- Cấu hình dành riêng cho ứng dụng cụ thể giúp đo nhanh chóng và trực tiếp mà không cần cập nhật cảm biến và cài đặt hệ thống.
- Ghi kết quả trong suốt quá trình đo
- Chỉ báo ổn định (Sử dụng cài đặt Stability Criteria)
- Chế độ đọc kết quả: direct, direct /autohold
- Bù nhiệt có thể tự động (khi sử dụng đầu dò) hoặc thiết lập thủ công
- Âm thanh và/hoặc cảnh báo khi phép đo nằm ngoài giới hạn đã đặt trước.
- Cách ly Galvanic cho mô-đun đo pH/ORP.
- Hiệu chuẩn pH 5 điểm tự động nhận dung dịch chuẩn (đệm Hanna và NIST)
- Có thể lựa chọn dung dịch đệm tiêu chuẩn hoặc tự chọn khi hiệu chuẩn
- Bộ nhớ điện tĩnh (NVM) lưu dữ liệu và thiết lập

#### Ghi dữ liệu

- Thu thập dữ liệu của ít nhất 1 000 000 điểm dữ liệu (cùng với thời gian và ngày)
- Kiểu ghi: thủ công, tự động, autohold
- ID mẫu cho dữ liệu ghi thủ công và Autohold

### Các tính năng kết nối & dịch vụ

- Chuyển dữ liệu đã ghi vào USB
- File lưu trữ bao gồm dữ liệu đo và hiệu chuẩn (như file định dạng .CSV)
- FTP và email để xuất dữ liệu qua Ethernet và kết nối Wi-Fi
- Tải nhật kí dữ liệu xuống từ web server tích hợp trong máy
- USB loại A hỗ trợ cho ổ đĩa USB, máy in, bàn phím
- USB loại C hỗ trợ cho ổ đĩa USB, kết nối PC

### Tính năng hỗ trợ người dùng

• Phần trợ giúp – tổng quan ngắn gọn về các chức năng và tính năng chính của công cụ

## <span id="page-4-0"></span>THÔNG SỐ KĨ THUẬT NAM THÔNG SỐ KĨ THUẬT NAM THÔNG SỐ KĨ THUẬT NAM THÔNG SỐ KĨ THUẬT NAM THÔNG SỐ KĨ THUẬT NAM TH

## 5. THÔNG SỐ KĨ THUẬT

## 5.1. THIẾT BỊ

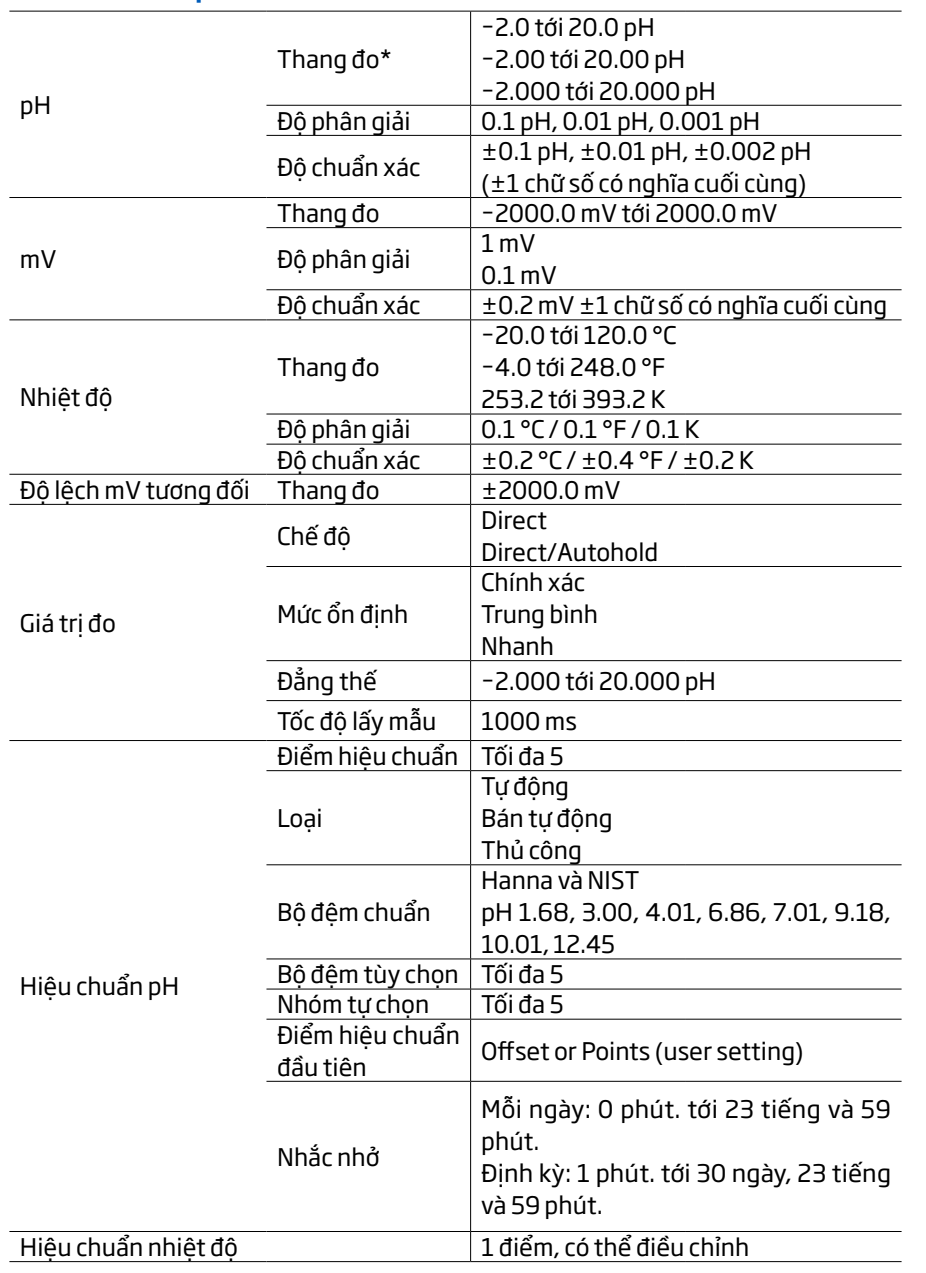

\*Phạm vi có thể bị giới hạn bởi đầu dò

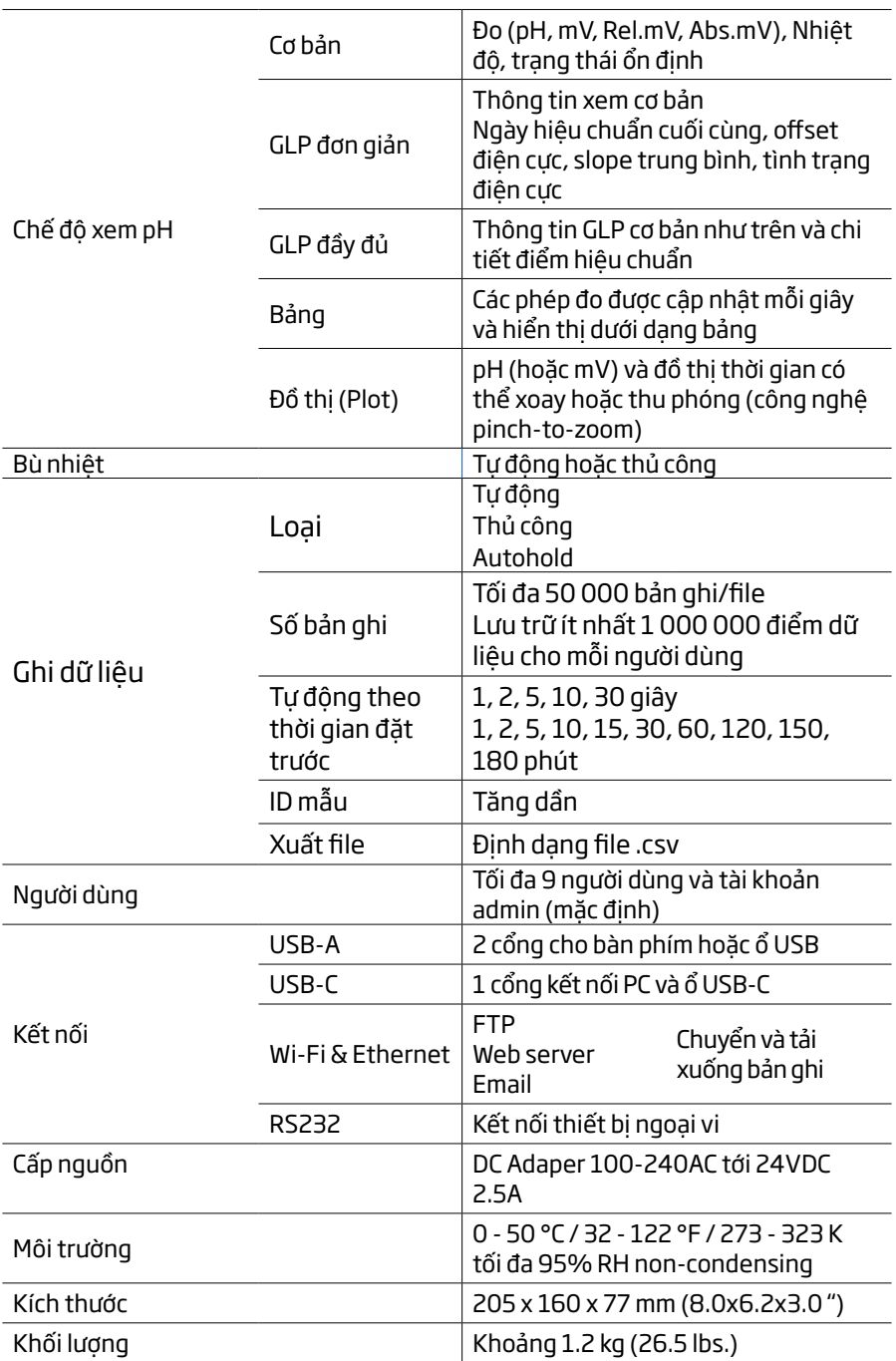

## <span id="page-5-0"></span>5.2. ĐIỆN CỰC

#### HI1131B – điện cực pH

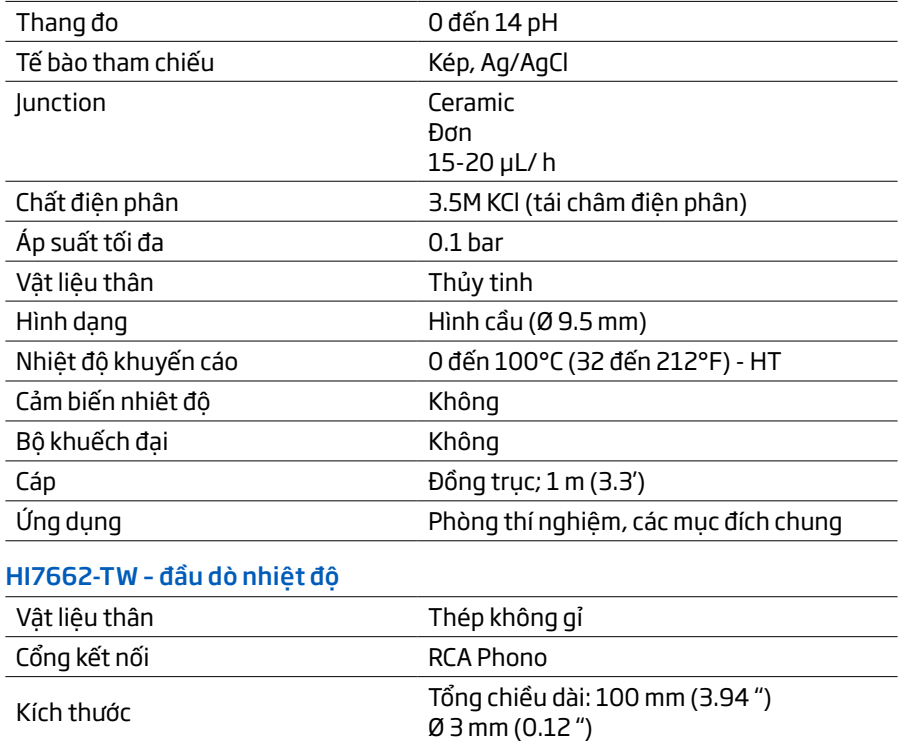

Cáp Chiều dài 1m (3.3')

## 6. MÔ TẢ CHỨNG NĂNG & MÀN HÌNH LCD

## 6.1. MÁY ĐO

#### Mặt trước

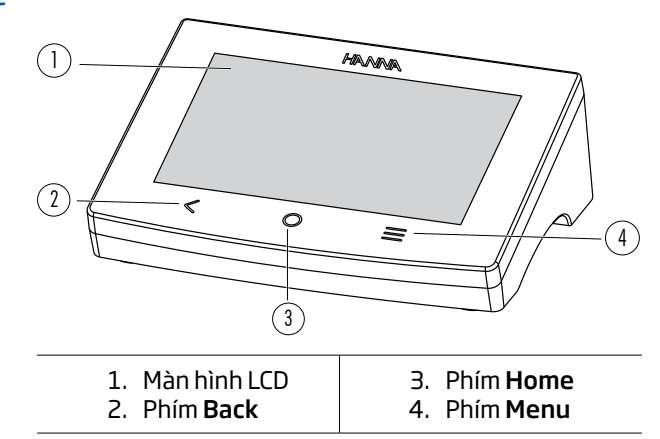

#### Mô tả màn hình LCD

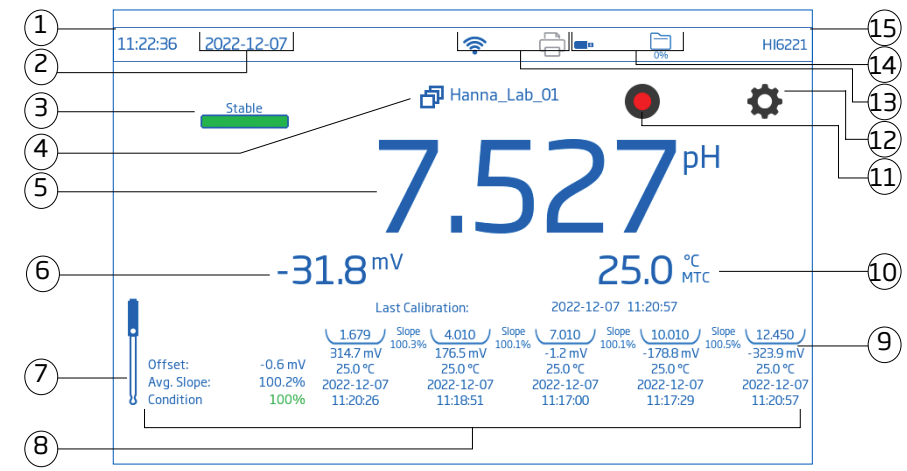

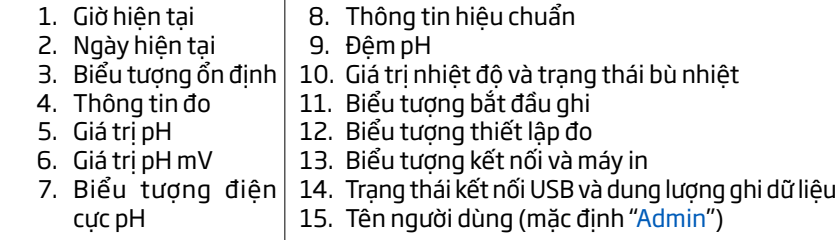

#### Thanh trạng thái

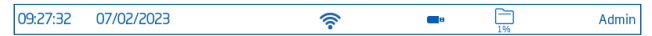

Các thông tin về trạng thái được hiển thị liên tục phía trên màn hình LCD sau khi cấp nguồn cho máy, và được sắp xếp như sau:

- Ngày và giờ hiện tại, góc trên cùng bên trái
- Trạng thái kết nối, ở giữa
- Tên người dùng và dung lượng bộ nhớ, góc trên cùng bên phải

#### Phím trực tiếp

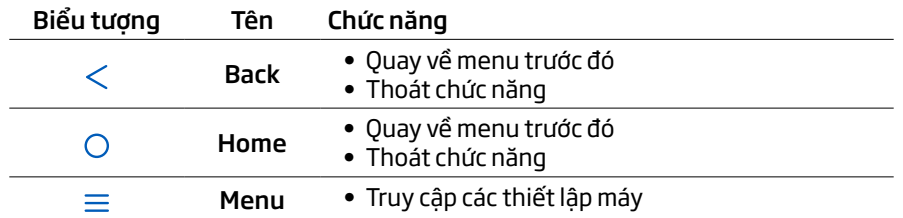

#### Mặt sau

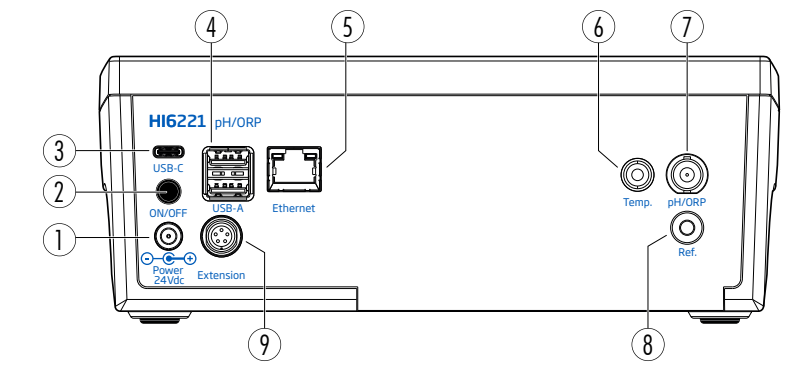

- 1. Ổ cắm cáp nguồn
- 2. Nút khởi động
- 3. Ổ cắm USB-C flash hoặc cáp PC
- 4. Ổ cắm USB-A flash (x2) hoặc bán phím/máy in
- 5. Cổng cắm mạng
- 6. Cổng kết nối đầu dò nhiệt độ
- 7. Cổng kết nối đầu dò pH/ORP
- 8. Cổng đầu dò
- 9. Cổng ngoại vi

<span id="page-6-0"></span>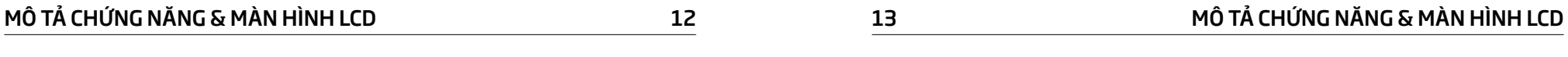

## 6.2. ĐIỆN CỰC

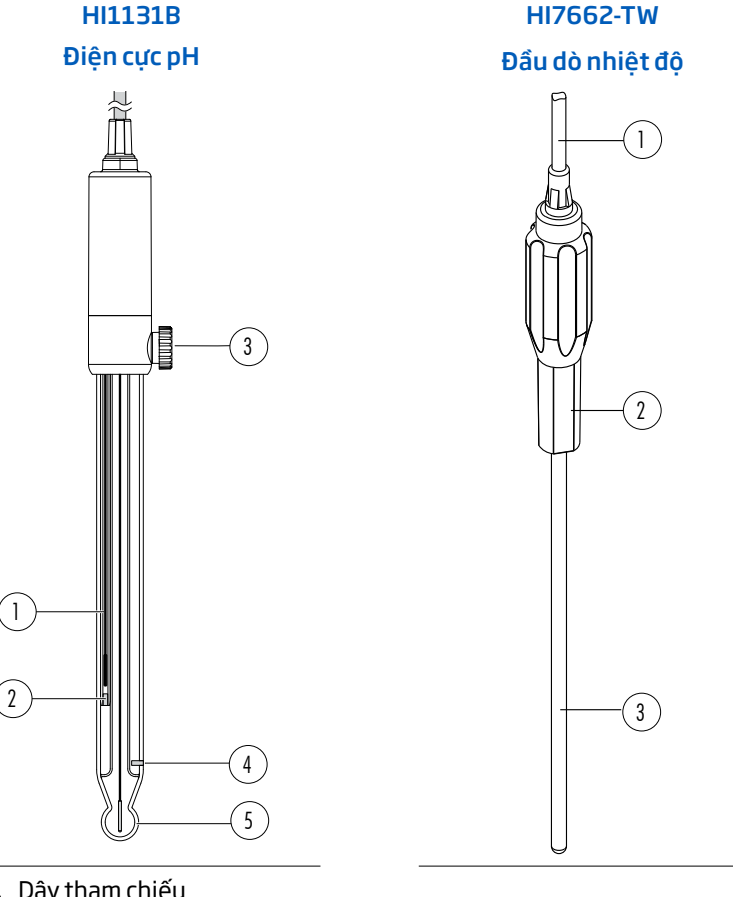

- 1. Dây tham chiếu
- 2. Mối nối tham chiếu bên trong
- 3. Nắp châm điện cực
- 4. Mối nối tham chiếu bên ngoài
- 5. Bầu thủy tinh
- 1. Cáp
- 2. Tay cầm
- 3. Ống thép không gỉ

## <span id="page-7-0"></span>CHUAN BỊ NAO CHUAN BỊ NAO CHUAN BỊ NAO CHUAN BỊ NAO CHUAN BỊ NAO CHUAN BỊ NAO CHUAN BỊ NAO CHUAN BỊ NAO CHUAN B

## 7.1. LẮP GIÁ ĐỠ ĐIỆN CỰC

#### Gắn bệ đỡ điện cực

- Lấy giá đỡ điện cực HI764060 khỏi hộp.
- Tìm tấm đế kim loại (4) với chốt xoay tích hợp (5) và ốc vít (2).
- Tấm đế có thể gắn hai bên của máy, trái (L) hoặc phải (R).
- Đặt máy úp xuống trên một bề mặt khô, sạch.
- Căn chỉnh lỗ trên tấm đế (3) vào chân cao su máy (6R or 6L). Chốt xoay (5) phải hướng xuống dưới.
- Sử dụng tua-vít (1) để vặn chặt vít (2) cho tấm đế chặt vào máy.

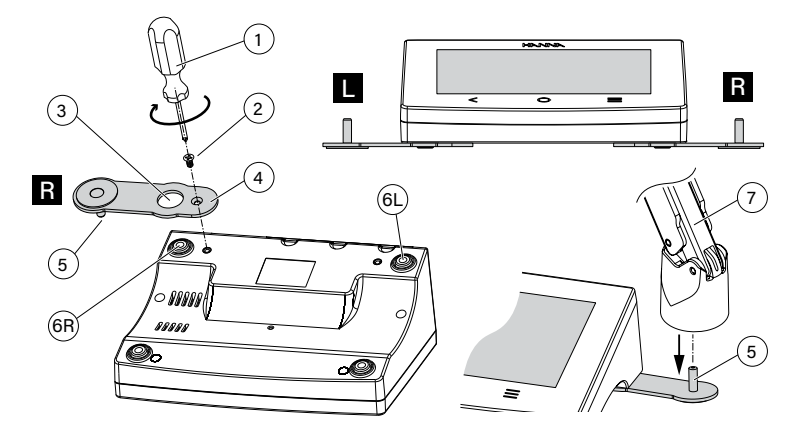

- Đặt máy đo và màn hình lên trên.
- Trượt giá đỡ điện cực (7) vào chốt xoay (5). Cần trượt để khóa giá đỡ vào vị trí.
- Để tăng độ cứng của cần đỡ, hãy siết chặt các nút kim loại ở cả hai bên của cần đỡ điện cực.

### Chốt giữ cáp

Để giữ chặt dây cáp, gắn chặt chốt nhưa vào cần giữ điện cực theo các bước.

- 1. Để mở chốt, nhấn chốt vào trong trong khi kéo chốt lên.
- 2. Để đóng chốt, hạ thấp chốt qua cáp và đóng chốt lại. Chốt đóng vào vị trí và giữ chặt các dây cáp bên trong.

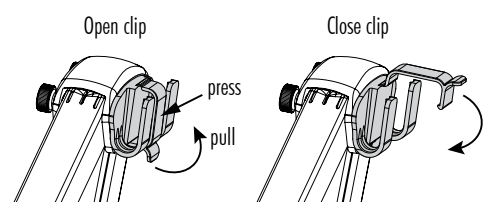

- Để gắn lại chốt vào cần điện cực:
- 1. Căn chỉnh khớp của chốt trên khe cần.
- 2. Nhẹ nhàng đẩy xuống để trượt vào vị trí.

## Công dụng adapter

Giá đỡ điện cực ở cuối cánh tay có ba khẩu độ kích thước khác nhau:

- Một vị trí trung tâm phía trước (chỉ đầu dò nhiệt độ)
- Một vị trí trung tâm (đầu dò pH với adapter)
- Hai vị trí ở hai bên, trái và phải (chỉ đầu dò pH, không cần adapter)

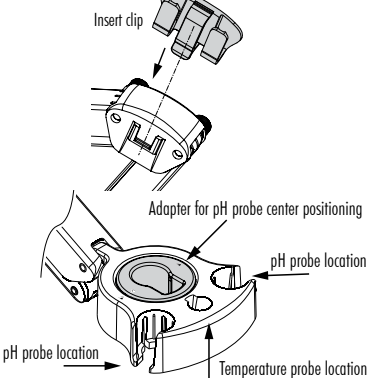

## 7.2. CÔNG DỤNG GIÁ ĐỠ ĐIỆN CỰC

Sử dụng giá đỡ để hỗ trợ điện cực và di chuyển dễ dàng vào và ra khỏi cốc và bình chứa trong quá trình hiệu chuẩn và đo mẫu..

## 7.3. KẾT NỐI ĐIỆN CỰC & BÀN PHÍM

## Kết nối điện cực

Điện cực pH kết hợp thân thủy tinh HI1131B được kết nối thông qua cổng BNC, giúp việc gắn và tháo đầu dò trở nên dễ dàng. Khi được kết nối đầu dò sẽ tự động được phát hiện. Với máy tắt:

- Kết nối đầu dò vào cổng BNC trên cùng bên phải của máy đo.
- Căn chỉnh và vặn điện cực vào cổng kết nối.
- Đặt đầu dò vào giá đỡ và cố định bằng kẹp giữ dây cáp.

*Lưu ý: Điện cực ORP sử dụng kết nối BNC.*

Đầu dò nhiệt độ, HI7662-TW, được kết nối với thiết bị để bàn thông qua cổng RCA. Với máy tắt:

- Gắn điện cực vào cổng kết nối.
- Đặt đầu dò vào giá đỡ và cố định bằng kẹp giữ dây cáp.

*Lưu ý: Các cổng kết nối và phích cắm phải được cắm đúng để máy hoạt động chính xác.*

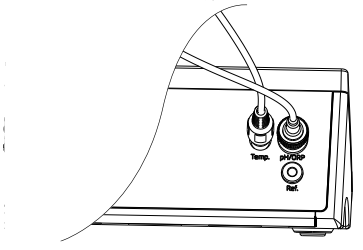

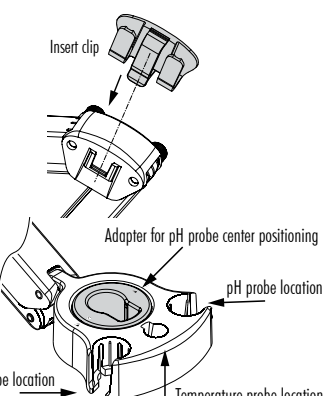

#### <span id="page-8-0"></span>HI6221 Khả năng tương thích điện cực

- Điện cực pH hoặc ORP tương thích với đầu nối BNC
- Cảm biến pH hoặc ORP half-cell và các điện cực riêng biệt và giắc cắm phù hợp
- Các điện cực pH của Hanna Instruments với các yếu tố nhiệt độ tích hợp. Xem phần Phụ kiện, Điện cực.

#### Kết nối bàn phím USB-A

Kết nối phích cắm của bàn phím vào cổng USB-A ở phía sau máy. Sau khi kết nối bàn phím được tự động nhận dạng.

#### Kết nối máy in

Hanna® nhằm mục đích đảm bảo khả năng tương thích của máy đo với máy in USB nhưng không thể đảm bảo khả năng tương thích với tất cả các kiểu máy.

HI6221 có thể in trực tiếp tới một số mẫu máy in chuyên dụng USB có khả năng ngôn ngữ máy in PCL. Các thành phần và yêu cầu của máy in.

- Máy in, Trình điều khiển PCL tương thích
- Cáp
	- ▶ Cáp nguồn
	- ▶ Cáp kết nối USB hai đầu: loại B (cắm vào máy in) loại A (cắm vào cổng USB trên máy đo)

## 7.4. CẤP NGUỒN CHO MÁY

- 1. Kết nối adapter nguồn ở phía sau máy.
- 2. Kết nối phích cắm vào nguồn điện 24V.
- 3. Nhấn nút nguồn ON/OFF màu đen phía sau máy để mở máy. Khi khởi động, máy hiển thị nhanh màn hình khởi động (logo Hanna Instruments, tên thiết bị và phiên bản phần mềm khởi động.
- 4. Tiếp theo, máy vào phần hướng dẫn Tutorial.

Nhấn để tự động vào màn hình đo.

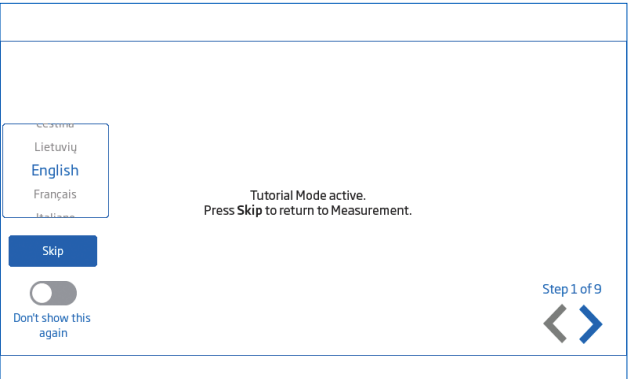

Khởi động lần đầu ngôn ngữ mặc định là tiếng Anh. Một cửa sổ ngôn ngữ cho phép người dùng đặt ngôn ngữ tùy chọn sẽ mở ra.

Để định cấu hình tùy chọn khu vực, từ màn hình Hướng dẫn:

- Nhấn  $\equiv$ để truy cập màn hình thiết lập hệ thống.
- Nhấn 2 và chon System.

Người dùng có thể thay đổi ngày, giờ, và điều chỉnh khu vực, cũng như ngôn ngữ mong muốn.

## 7.5. CÁC CHẾ ĐỘ HOẠT ĐỘNG CƠ BẢN

- $\bullet$  Nhấn  $\equiv$  để truy cập:
	- Thiết lập người dùng
	- *O* Thiết lập hệ thống
	- Thiết lập đo lường
	- Tập tin lưu dữ liệu và quản lí tập tin.

 Người dùng có thể xem một mẫu duy nhất hoặc một phiên dữ liệu trong khoảng thời gian, xem phần Ghi dữ liệu để biết mô tả chi tiết.

- **?** Trợ giúp hỗ trợ văn bản và video
- $\bullet$  Nhấn  $\bigcirc$  để quay về màn hình đo.
- Nhấn để truy cập các chức năng liên quan đến cảm biến.

## 8. MENU HỆ THỐNG

Nhấn  $\equiv$ để truy cập màn hình thiết lập. Người dùng phải đăng nhập trước đó.

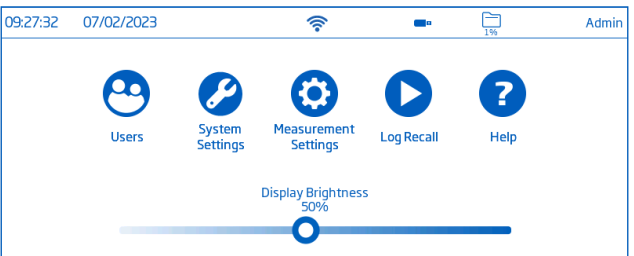

#### Biểu tượng trong menu hệ thống

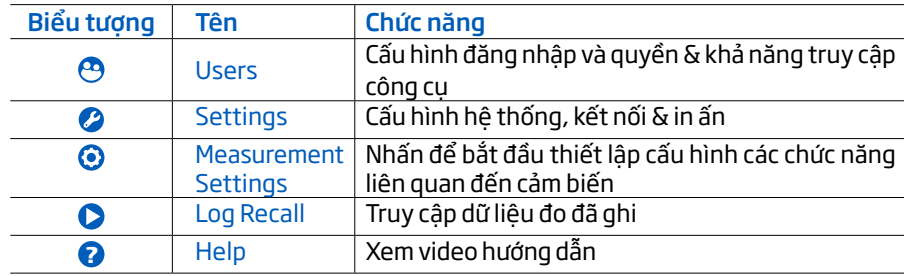

#### Thanh điều chỉnh độ sáng

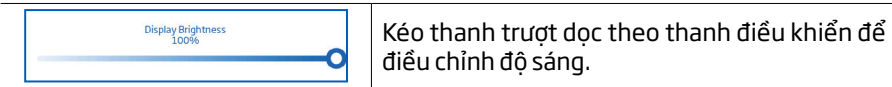

## <span id="page-9-0"></span>8.1. USERS (NGƯỜI DÙNG)

Users là mục đầu tiên trong Menu hệ thống cho phép quyền quản lí và tạo tài khoản.

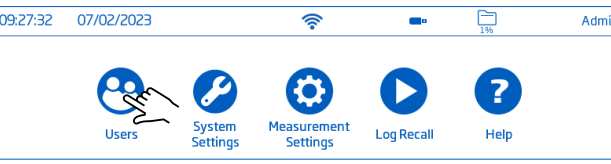

Lần đầu dùng, "Admin" là tên mặc định và không yêu cầu mật khẩu. Các tùy chọn mặc định được cập nhật từ menu người dùng.

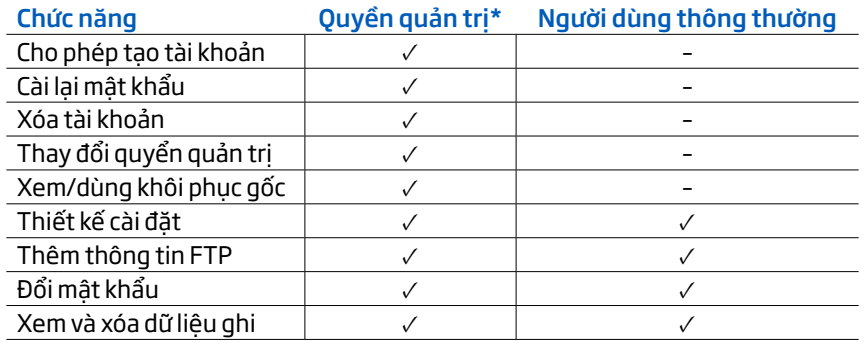

\*Chỉ những người dùng được cấp quyền mới có thể sửa đổi các cài đặt và cấu hình do người dùng có quyền quản trị thực hiện..

### Đăng nhập & Tạo tài khoản mới

1. Mở máy.

Đợi quá trình khởi tạo hoàn tất.

2. Nhấn sin để vào màn hình đo.

**Lưu ý***:* Nhấn **⊙** (dưới <u>| <sub>siê</sub> )</u> để bỏ qua hướng dẫn.

- 3. Nhấn  $\equiv$  sau  $\Theta$ .
- 4. Nhấn Edit Users để vào quản lý tài khoản.

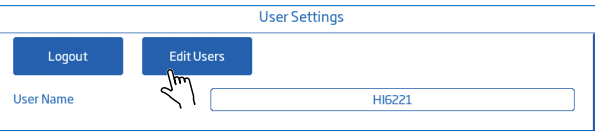

5. Nhấn  $\bullet$  để kích hoạt tạo tài khoản và đăng nhập. Nhấn  $\leq$  để quay lại.

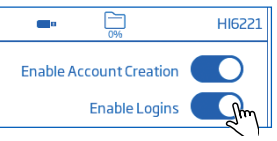

6. Nhấn Logout để vào màn hình người dùng. Tài khoản "Admin" có sẵn (mặc định).

- 7. Nhấn biểu tượng dấu cộng.
- 8. Điền tên người dùng rồi nhấn  $\leftarrow$ .
- 9. Điều mật khẩu rồi nhấn  $\leftarrow$ . Nhập lại mật khẩu để xác nhận.

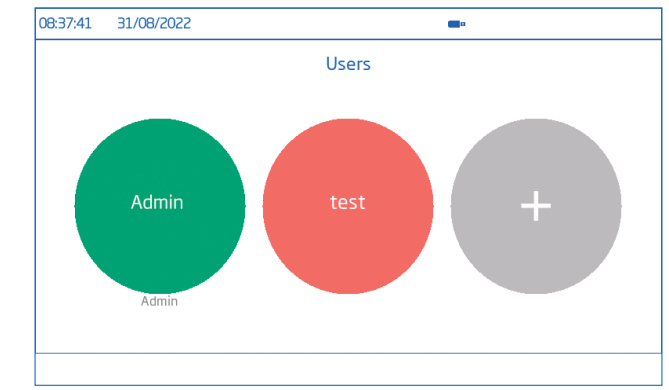

## Đăng xuất & đổi người dùng

- 1. Nhấn <sup>3</sup> để đăng xuất.
- 2. Nhấn vào hình đại diện người dùng.
- 3. Nhập mật khẩu.

#### Thêm & xóa người dùng (chỉ dành cho quản trị viên)

- 1. Nhấn  $\equiv$ sau  $\Theta$ .
- 2. Nhấn Edit Users để truy cập màn hình quản lí tài khoản và bắt đầu chỉnh sửa.

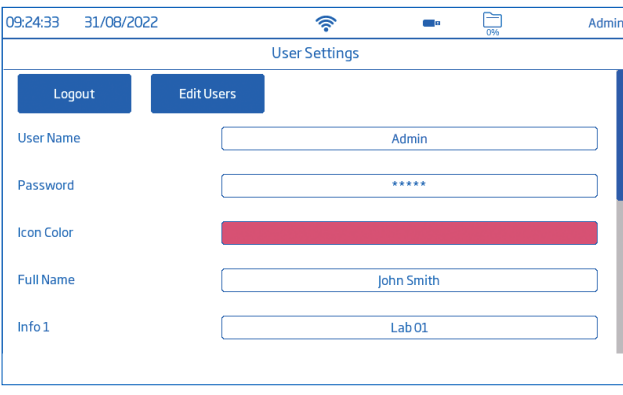

### Cấu hình cài đặt người dùng

Tên người dùng, mật khẩu, màu biểu tượng, tên đầy đủ, thông tin, FTP, địa chỉ email.

- Nhấn vào ô và dùng bàn phím để chỉnh sửa thông tin.
- FTP và địa chỉ email dùng để truyền dữ liệu.

#### <span id="page-10-0"></span>Account Managment (Quản lí tài khoản)

Người dùng với quyền quản trị có thể:

- Enable Account Creation (Cho phép tạo tài khoản)
- Enable Logins (Cho phép đăng nhập) Mỗi lần bật nguồn yêu cầu người dùng lưa chọn trước khi thiết bị chuyển sang chế độ đo.
- Enable Admin (Gán quyền quản trị cho người dùng khác)
- Làm mới mật khẩu
- 1. Chọn người dùng từ danh sách.
- 2. Nhấn Reset Password.

Mật khẩu đã xóa. Người dùng có thể đặt mật khẩu mới.

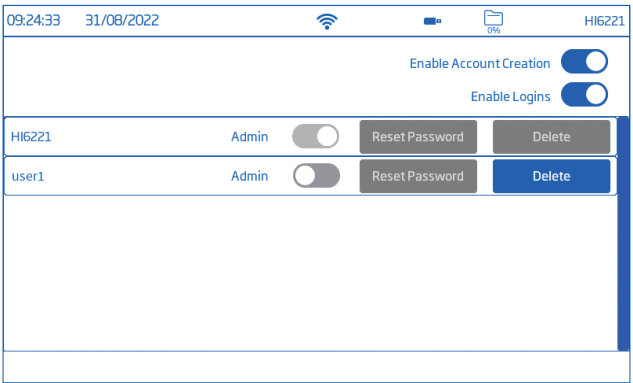

#### • Xóa người dùng

Chọn người dùng cần xóa, nhấn Delete. Màn hình hiện thông báo xác nhân.

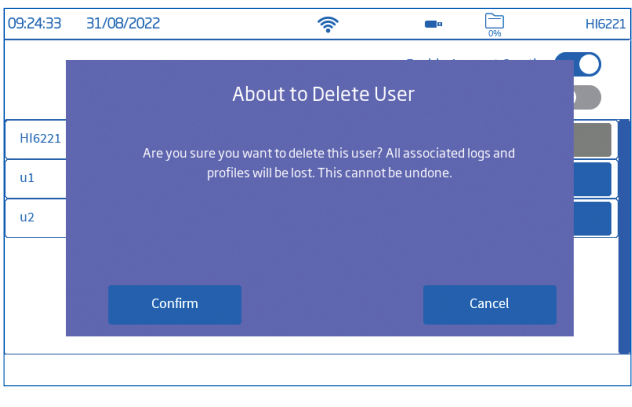

## 8.2. SYSTEM SETTINGS (CÀI ĐẮT HỀ THỐNG)

#### System settings là mục thứ hai của Menu hệ thống.

Chức năng này cho phép người dùng cấu hình cổng kết nối và thiết kế,các dịch vụ kết nối, thay đổi cài đặt hệ thống, và xem thông tin máy. Các tab Network, Connectivity, và System cho phép người dùng điều hướng qua tất cả các tùy chon thiết lập hệ thống và hoạt động. Sơ đồ sau đây trình bày tổng quan về các tùy chọn thiết lập hệ thống:

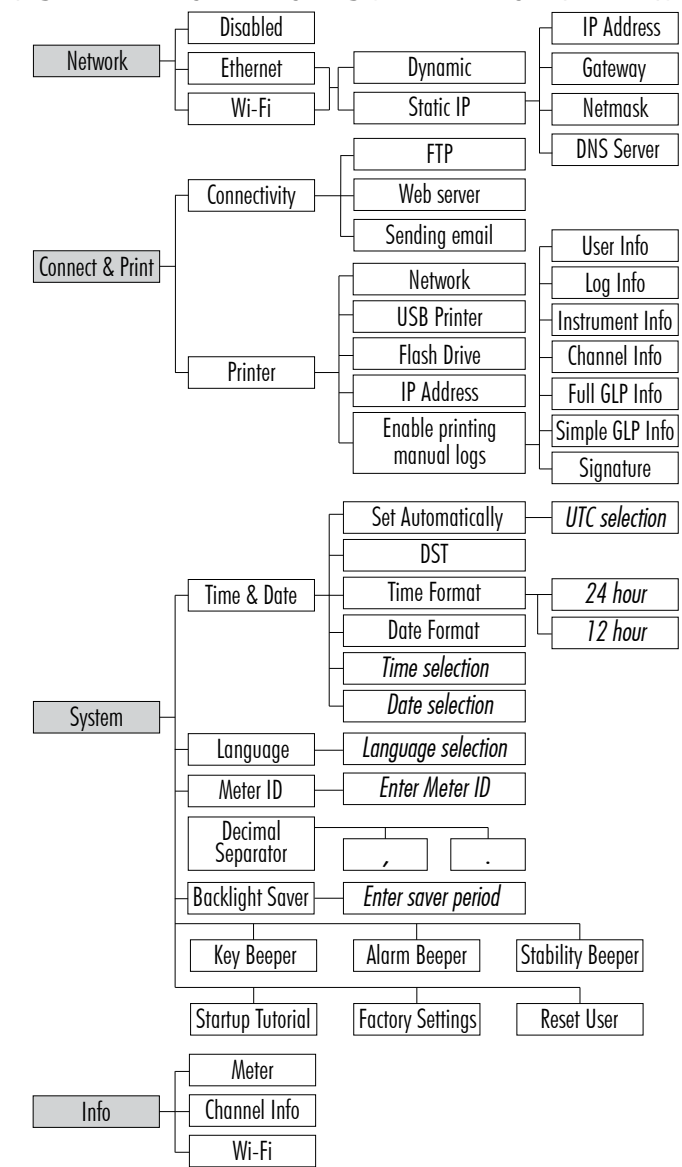

#### MENU HỆ THÔNG NGÔNG NGÔNG NGÔNG NGÔNG NGÔNG NGÔNG NGÔNG NGÔNG NGÔNG NGÔNG NGÔNG NGÔNG NGÔNG NGÔNG NGÔNG NGÔNG NGÔNG NGÔNG NGÔNG NGÔNG NGÔNG NGÔNG NGÔNG NGÔNG NGÔNG NGÔNG NGÔNG NGÔNG NGÔNG NGÔNG NGÔNG NGÔNG NGÔNG NGÔNG NGÔN

#### Network (Kết nối mang)

#### Tùy chọn: Ethernet, Wi-Fi, hoặc Disabled

Khi bật kết nối, IP có thể được đặt thành Dynamic hoặc Static. Để thiết lập địa chỉ Static IP ::

- 1. Nhấn ô IP Address.
- 2. Thêm địa chỉ và nhấn  $\leftarrow$ .

Để kết nối Wi-Fi

- 1. Nhấn Wi-Fi.
- 2. Chon loại địa chỉ IP (Dynamic hoặc Static).
- 3. Nhấn Press để chon mạng kết nối.
- 4. Xem các tùy chọn và chọn mạng mọng muốn. Nhập mật khẩu nếu cần thiết.
- 5. Nhấn <sup>←</sup> để xác nhân.

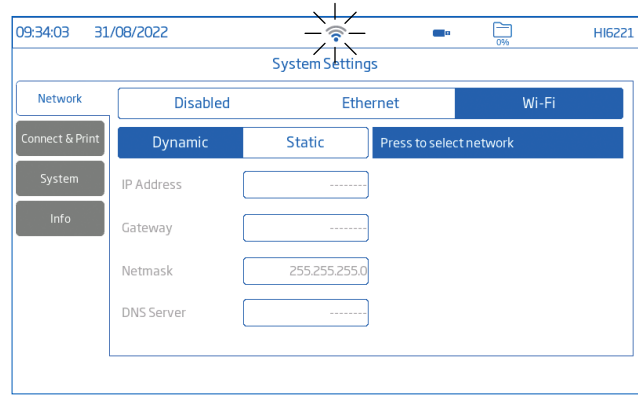

*Lưu ý: Khi đã kết nối, nhấn hoặc để kiểm tra địa chỉ IP hoặc tình trạng kết nối.* 

*Khi đang kết nối, biểu tương*  $\widehat{\mathcal{R}}$  *hiển thi như*  $\widehat{\mathcal{R}}$  trong 5 giây.  $\widehat{\mathcal{R}}$ .

#### Connect & Print (Kết nối & in)

#### Tùy chọn: Kết nối máy, Máy in

Nhấn  $\bigcirc$  để mở/tắt các tùy chon dưới đây:

- Truy cập FTP vào máy đo, cho phép truyền các file dữ liệu đã lưu sang trang FTP và kết nối máy chủ FTP của máy đo với máy khách để tải dữ liệu xuống
- Web máy chủ, cho phép tải file dữ liệu xuống web khách.
- Gửi email, cho phép chuyển file dữ liệu qua email.

*Lưu ý: Địa chỉ email được nhập trong User*

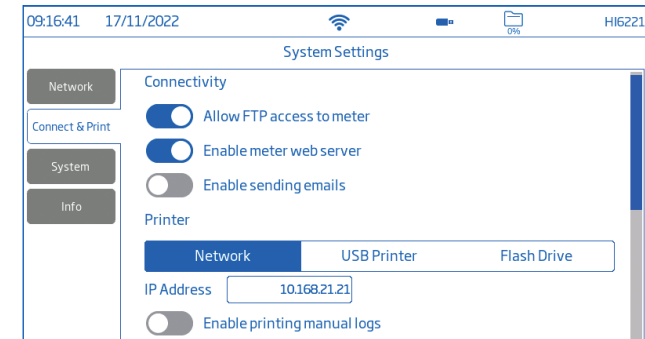

#### Máy in

Loại máy in được hỗ trợ: Tiêu chuẩn, Nhiệt

- Chọn Standard Format để in trên khổ giấy tiêu chuẩn quốc tế (ISO) hoặc Bắc Mỹ (ANSI).
- Chon Recept Format để cấu hình thông tin được in trên định dạng biên lại.

#### Tùy chon: Network, USB Printer, Flash Drive

- Chọn Network (Mạng) để kết nối máy in trong cùng một mạng. Nhấn để nhập địa chỉ IP.
- Chọn USB Printer (Máy in sử dụng cáp USB) để kết nối máy in qua cổng USB-A.
- Chọn Flash Drive để xuất tệp nhật ký trực tiếp sang USB Flash Drive.
- Nhấn vào Enable printing manual logs để gửi tệp đến máy in đã định dạng cấu hình. Nhấn để cho phép in: User, Log Instrument, and Channel information, Full GLP, Simple GLP, Signature.

*Lưu ý:* Kết nối với máy in (ổ đĩa flash) phải được thực hiện trước khi bật các lựa chọn trường*. Cần đẩm bảo máy in đã được thiết lập kết nối internet.*

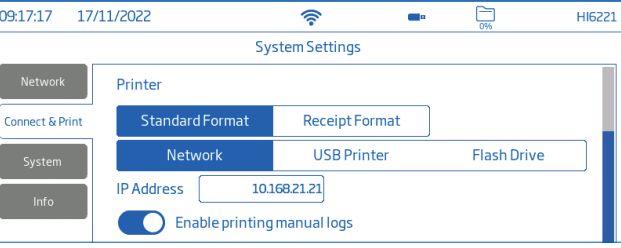

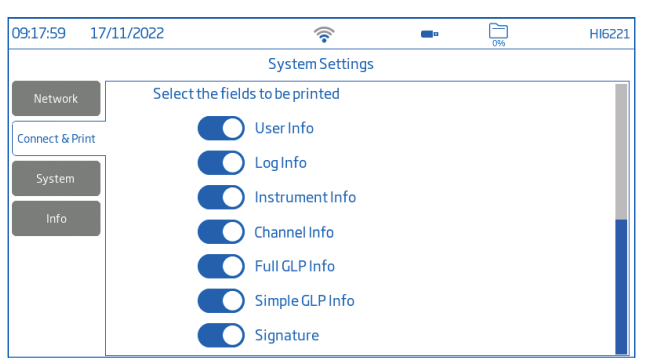

#### System (Hệ thống)

Tùy chon: Time, Date, Language, Meter ID, Decimal Separator, Backlight Saver, Beepers, Startup Tutorial, Factory Settings, Reset User

*Lưu ý: Dùng thanh cuộn để xem hoặc chọn các tùy chọn từ danh sách thiết lập.*

#### Time & Date (Ngày & giờ)

Nhấn **O** để mở/tắt:

- Set Automatically (tự động khi máy phải kết nối internet)
	- $\triangleright$  Chon từ menu cuôn
	- $\triangleright$  Tùy chon UTC:

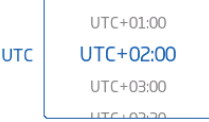

từ UTC 00:00 tới UTC+14:00

từ UTC 00:00 tới UTC -12:00 (tăng nửa giờ)

• DST (Daylight Savings Time) thay đổi thời gian theo mùa được sử dụng ở một số địa điểm để chỉnh đồng hồ tăng thêm một khoảng thời gian (thường là 1 giờ) vào những tháng ấm trong năm.

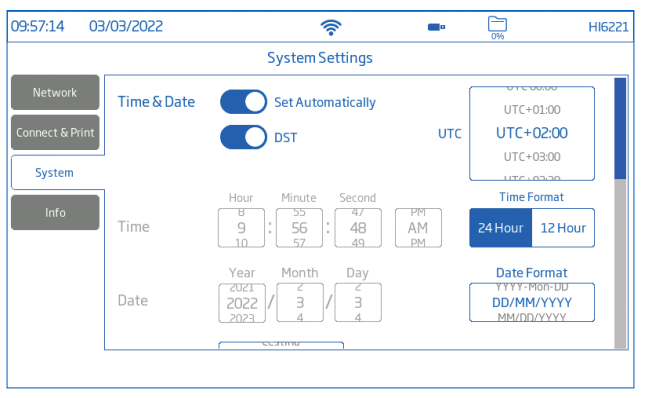

Time (Giờ): Giờ, Phút, Giây, thời gian trong ngày (AM hoặc PM), định dạng giờ (24 hoặc 12 tiếng)

*Lưu ý: Điều chỉnh tự động phái tắt*

Date (Ngày): Năm, Tháng, Ngày, lựa chọn định dạng ( DD-Mon-YYYY; YYYY-Mon-DD; DD/MM/YYYY; MM/DD/YYYY; YYY/MM/DD; YYYY-MM-DD; Mon DD, YYYY )

*Lưu ý: Điều chỉnh tự động phái tắt*

Language (Ngôn ngữ): Lưa chọn trực tiếp từ danh sách

#### Meter ID (ID máy)

Sử dụng tên, địa chỉ, số để đặt tên cho thiết bị.

Nhấn  $\triangleleft$  để lưu.

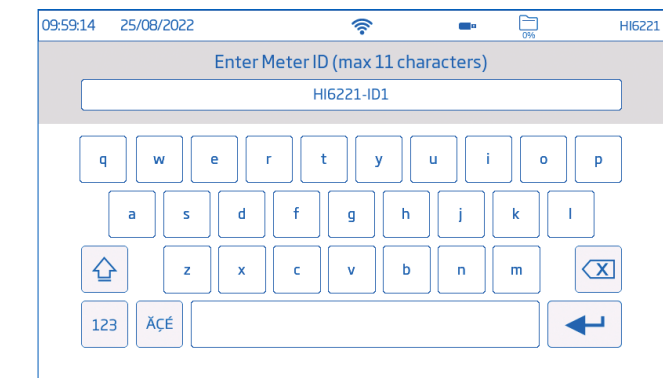

Nhấn để tắt/mở:

- Decimal Separator (Dấu thập phân): comma (,) hoặc period (.)
- Backlight Saver (Tiết kiệm đèn nền): bật từ 1-60 phút hoặc tắt Nếu đèn nền tắt sau một khoảng thời gian đã đặt, hãy nhấn vào màn hình để bật lại..
- Beeper (Tiếng bíp): (Âm thanh phím, Cảnh báo, Độ ổn định Khi được bật, một tín hiệu âm thanh sẽ cảnh báo người dùng trong trường hợp nhấn nhầm phím, tình trạng báo động hoặc vượt quá ngưỡng ổn định.
- Startup Tutorial (Bật chế độ hướng dẫn): Nếu tắt, chế độ hướng dẫn sẽ không hiển thị khi mở máy.

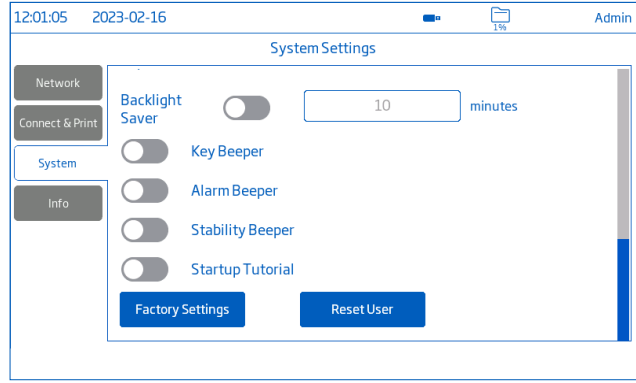

#### <span id="page-13-0"></span>Factory Settings (Cài đặt nhà máy)

Tùy chọn này khôi phục hệ thống về các cài đặt ban đầu của nhà sản xuất. Bao gồm, độ phân giải cho dữ liệu đo, đơn vị nhiệt độ, chế độ xem, cảnh báo. Khôi phục cài đặt gốc sẽ xóa tất cả thông tin người dùng, dữ liệu đã ghi hoặc hồ sơ được lưu trữ. Khi tùy chọn này được chọn, màn hình sẽ hiển thị yêu cầu xác nhận.

*Lưu ý: : Chỉ hiển thị với người dùng có quyền quản trị.*

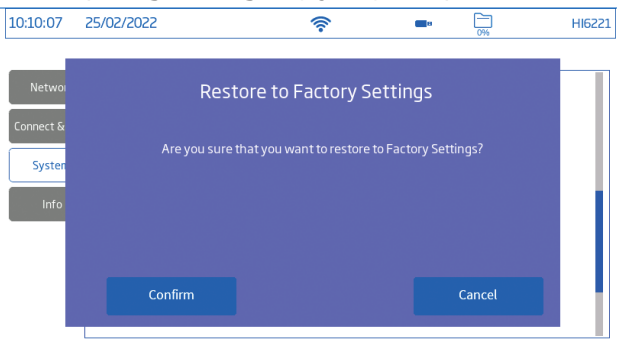

#### Reset User (Làm mới người dùng)

Tất cả dữ liệu (bao gồm hồ sơ và dữ liệu ghi) của người dùng sẽ bị xóa vĩnh viễn, ngoại trừ tên người dùng và mật khẩu.

Máy sẽ hiển thị thông báo xác nhận.

#### Info (Thông tin)

Hiển thị thông tin máy, số seri, phiên bản phần mềm Wi-Fi.

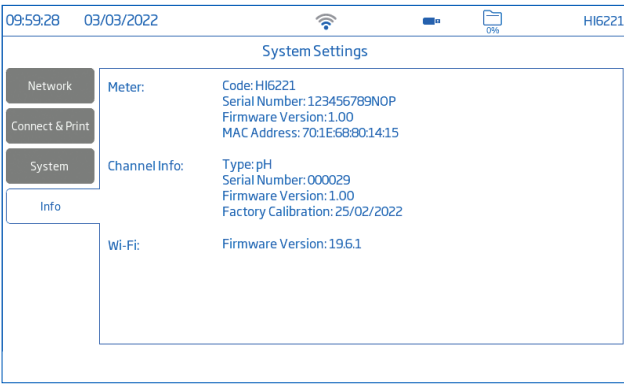

## 8.3. MEASUREMENT SETTINGS (CÀI ĐẮT PHÉP ĐO)

Measurement Settings là mục thứ ba trong menu hệ thống cho phép cài đặt hiệu chuẩn, giá trị đo, nhiệt độ, chế độ xem, báo động, tùy chọn hồ sơ ghi nhật ký và đo lường.

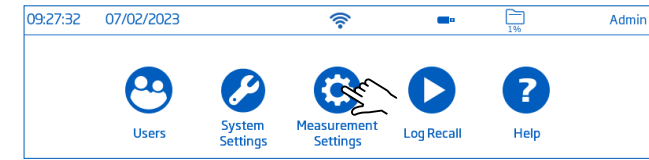

#### Tổng quan về cài đặt phép đo

Calibration (Hiệu chuẩn)

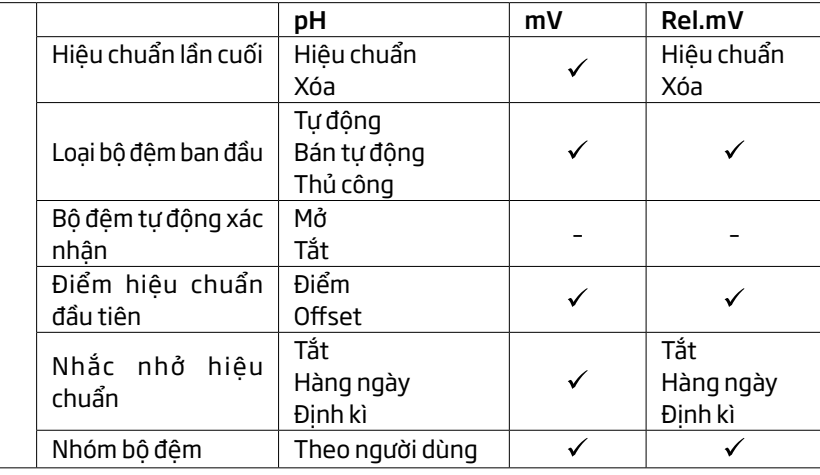

#### Reading (Giá trị đo)

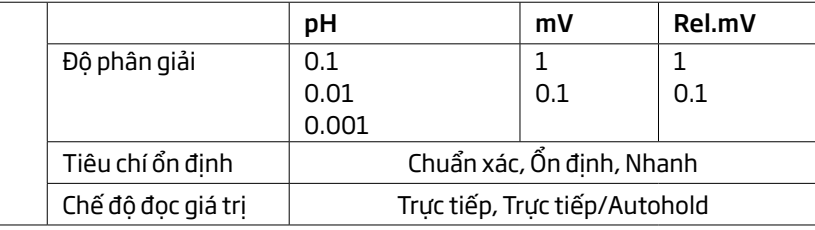

## Temperature (Nhiệt độ)

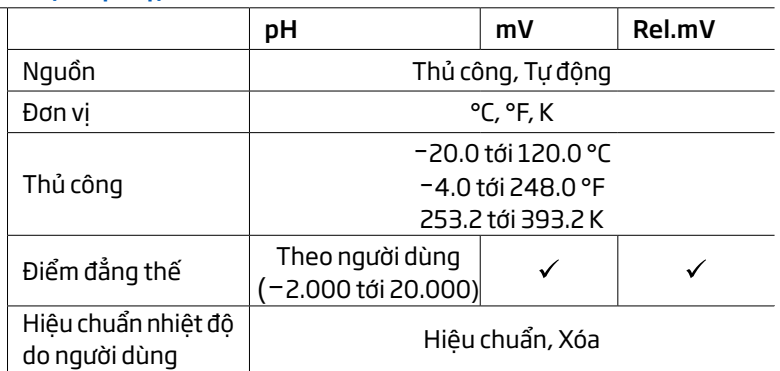

# View (Chế độ xem)

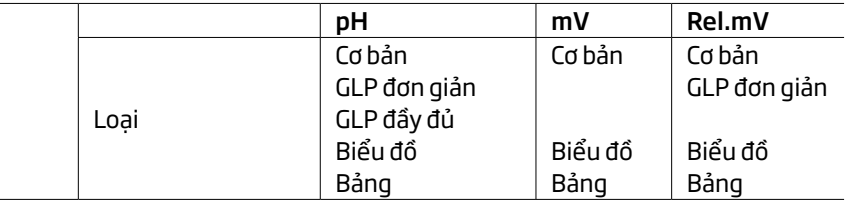

#### Alarms (Báo động)

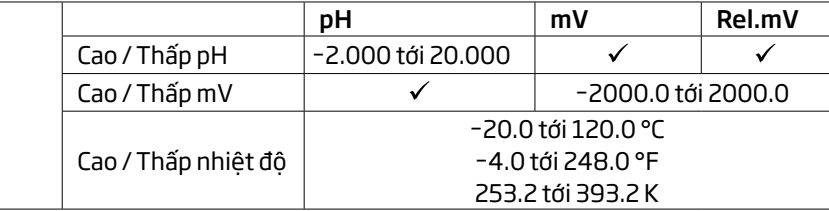

## Logging (Ghi dữ liệu)

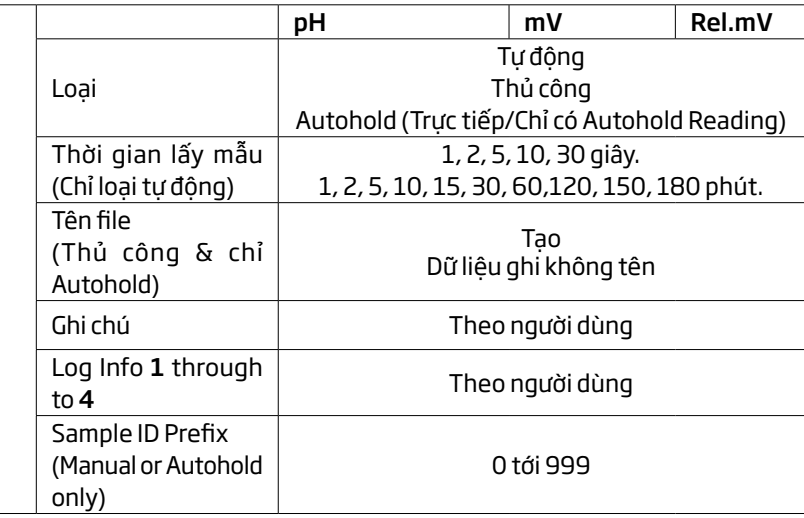

#### Profiles ()

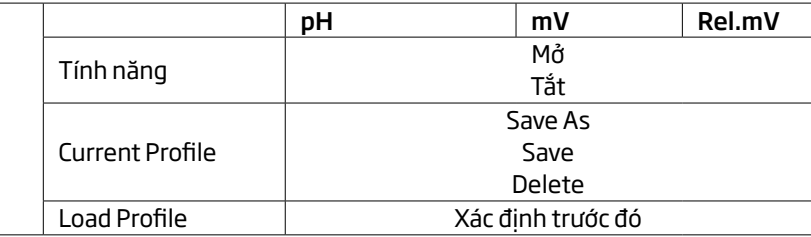

#### <span id="page-15-0"></span>8.4. LOG RECALL

Log Recall là mục thứ tư trong menu hệ thống cho phép lựa chọn, xem, chia sẻ, và xóa dữ liệu.

Chỉ người dùng đã tạo dữ liệu mới có quyền truy cập vào dữ liệu do người dùng đó tạo.

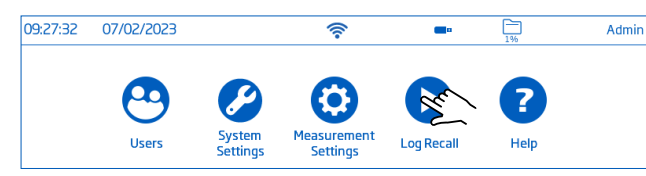

- Dữ liệu đã ghi sẽ được lưu trong file csv. riêng biệt cho từng thông số.
- Vị trí lưu– pH, mV, Rel. mV độc lập và lưu theo lot.
- Lot (hoặc file) có thể lưu trữ từ 1 đến 50 000 bản ghi dữ liệu (các điểm dữ liệu đo đã lưu).
- Một người dùng có thể lưu trữ ít nhất 1 000 000 điểm dữ liệu.

#### View (Chế độ xem)

Dữ liệu có thể được xem, vẽ đồ thị, hoặc lập bảng (đầy đủ ngày, giờ, và ghi chú):

- 1. Nhấn  $\bigcirc$ . Máy đo hiển thị màn hình lịch sử các bản ghi.
- 2. Nhấn Name để chon file .csv.
- 3. Nhấn View.
- *Lưu ý: Tùy chọn chỉ khả dụng với tệp .CSV được chọn.*

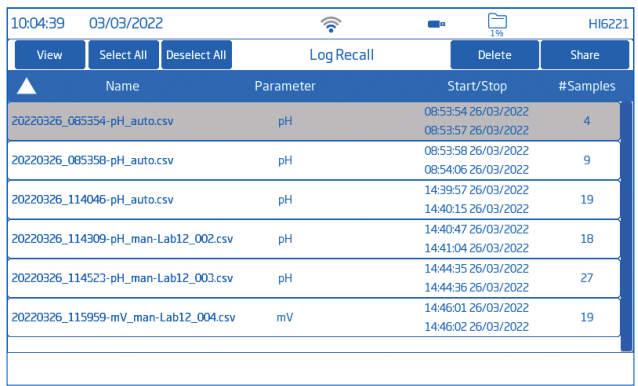

4. Nhấn **ie hoặc** △ để dữ liệu đã ghi được hiển thị ở dạng bảng hoặc đồ thị.

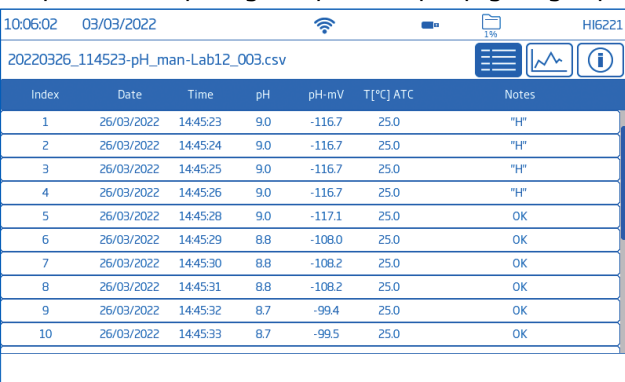

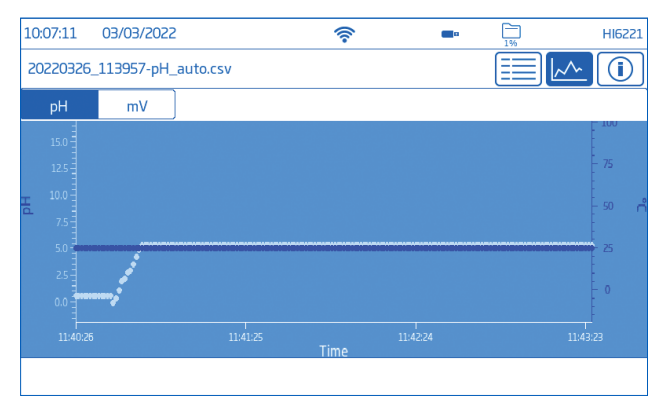

5. Nhấn  $\circledR$  để xem người dùng và tên hồ sơ, tên thiết bị và số seri, kênh, lot, cũng như dữ liệu GLP.

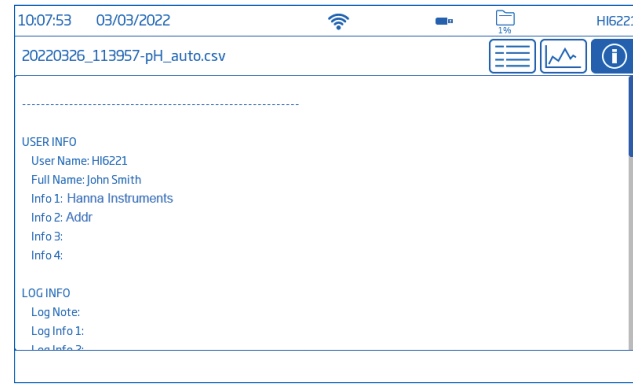

Chọn để xuất tất cả bản ghi sang ổ đĩa USB-A:

- 1. Nhấn  $\bigcirc$  để truy cập lịch sử ghi.
- 2. Nhấn Select All để chọn toàn bộ danh sách. Với các file đã chon, nhấn Delete để xóa hoặc nhấn Share để truyền dữ liệu.
- 3. Nhấn Deselect All để bỏ chọn.

#### Delete (Xóa)

- 1. Nhấn  $\bigcirc$  để truy cập lịch sử ghi.
- 2. Nhấn để chon file .CSV hoặc nhấn Select All.
- 3. Nhấn Delete.
- 4. Máy hiển thị thông báo xác nhận.

Sau khi xóa, không thể khôi phục các file đã chọn và màn hình Log History được hiển thị trống.

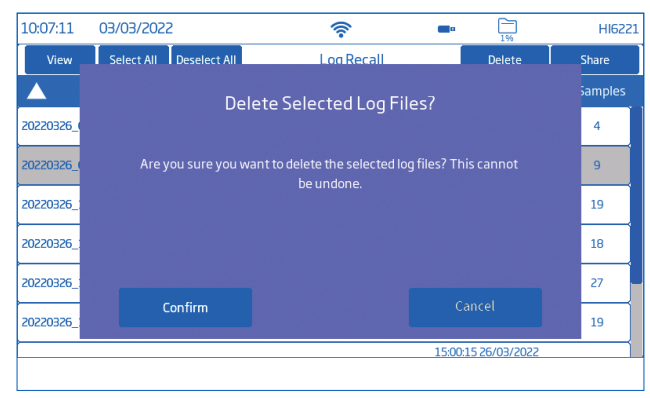

### Share (Chia sẻ)

## Tùy chon: USB-A, FTP, Email, Máy in, Web server

### USB-A và USB-C

Plug the USB flash drive into the USB port located on the back.

- 1. Nhấn  $\bigcirc$  để truy cập lịch sử ghi.
- 2. chon file để chia sẻ hoặc nhấn Select All.
- 3. Nhấn Share. Pop-up flyout is displayed.
- 4. Nhấn để chon USB-A hoặc USB-C.

Biểu tượng  $\overline{\mathbb{Z}}$  sẽ hiển thị khi đang chia sẻ.

5. Sau khi chia sẻ hoàn tất, máy quay về màn hình Log History.

HI6221 có thể hoạt động như một máy chủ FTP (host) hoặc máy khách (client). Máy đo phải được kết nối với internet và cho phép truy cập FTP.

- Sử dụng địa chỉ IP và mật khẩu của máy đo để kết nối và xem các tệp đã ghi.
- Nhập thông tin máy chủ tương ứng vào các ô FTP để xuất tệp đã ghi sang máy chủ FTP.
- Cài đặt thông tin máy chủ FTP trong menu người dùng  $\langle \mathcal{O} \rangle$  để sử dụng máy đo làm máy khách FTP và tải tệp lên máy chủ FTP.

## Để kết nối FTP đến máy chủ:

- 1. Trong phần mềm FTP, nhập địa chỉ IP máy vào mục Host.
- 2. Nhập tên người dùng (username) và mật khẩu (password) đang đăng nhập.
- 3. Kết nối để xem các file đã ghi trên máy.

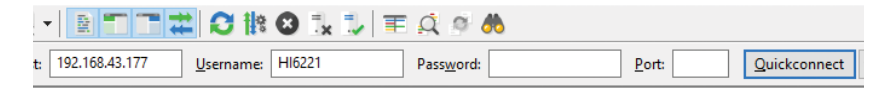

## Để kết nối máy với máy chủ FTP và chia sẻ sữ liệu làm như sau:

- 1. Trong Users menu, nhập địa chỉ IP của máy chủ FTP, username, và password.
- 2. Từ Menu hệ thống, nhấn  $\bigcirc$ . Màn hình Log History xuất hiện.
- 3. Chọn 1 file (hoặc nhiều file) muốn chia sẻ.
- 4. Nhấn Share. Cửa sổ chia sẻ xuất hiện.
- 5. Nhấn để chọn FTP. Các file đã được chuyển đến thư mục gốc của máy chủ.

## Cài đặt và định cấu hình máy chủ FTP

- PC chạy Windows 10 trở lên
- Tài khoản Windows được bảo vệ bằng mật khẩu
- Máy chủ FTP phải được phép thông qua tường lửa của Windows
- Cài đặt
- 1. Vào Start › Control Panel › Administrative tools › Server Manager.
- 2. Vào Roles và mở rộng Web Server.
- 3. Nhấp chuột phải vào Web Server và nhấp vào Add Role Services.
- 4. Vào Role Services và kiểm tra FTP Server.
- 5. Đảm bảo IIS Manager được chon trong Management Tools.
- 6. Nhấn Next sau Install và đợi quá trình cài đặt hoàn tất.

Định cấu hình (PC chạy Windows 10 trở lên)

- 1. Vào Start › Control Panel › Administrative tools › IIS Manager.
- 2. Nhấn đúp chuột để mở rộng bảng điều khiển IIS Manager.
- 3. Nhấn chuột phải vào Sites, trên khung kết nối.
- 4. Nhấp chọn Add FTP Site. Nhập tên máy chủ FTP và đường dẫn truyền tệp *Lưu ý: Chọn Make New Folder để tạo một thư mục lưu trữ các tệp FTP.*

## MENU HỆ THÔNG NGÔNG NGÔNG NGÔNG THÔNG SA NGÔNG THÔNG SA NGÔNG NGÔNG THÔNG NGÔNG NGÔNG NGÔNG NGÔNG NGÔNG NGÔNG NGÔNG NGÔNG NGÔNG NGÔNG NGÔNG NGÔNG NGÔNG NGÔNG NGÔNG NGÔNG NGÔNG NGÔNG NGÔNG NGÔNG NGÔNG NGÔNG NGÔNG NGÔNG NGÔN

- 5. Nhấn Next.
- 6. Trong cửa sổ cài đặt SSL giữ tất cả cài đặt ở mặc định nhưng đổi tùy chọn SSL thành No SSL rồi nhấn Next.
- 7. Khi được thông báo xác thực thông tin, hãy chọn Người dùng cơ bản và Người dùng được chỉ định.
- 8. Nhập tên tài khoản cục bộ để có quyền truy cập vào máy chủ.
- 9. Kiểm tra tùy chọn Read và Write rồi chọn Finish.

#### Email

Máy đo phải được kết nối với internet và bật tính năng gửi email (xem phần Cài đặt Hệ thống, Kết nối & In).

#### Nhấn  $\Theta$  để mở menu người dùng và điền địa chỉ email.

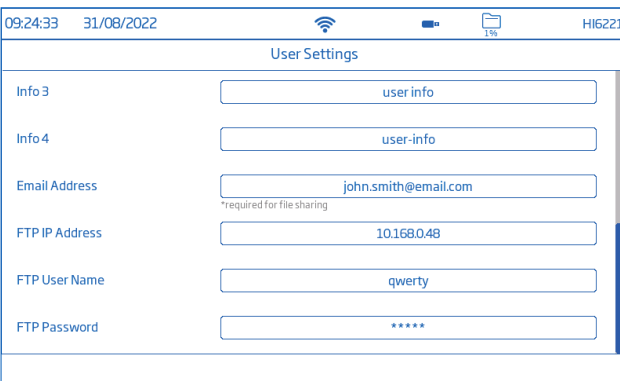

- 1. Từ menu hệ thống, nhấn  $\bigcirc$  để truy cập dữ liệu ghi.
- 2. Chon 1 file hoặc nhấn Select All để chon tất cả.
- 3. Nhấn Share. Một cửa sổ được bật lên.
- 4. Chon Email.
- 5. Sau khi hoàn thành, máy đo quay về màn hình Log History.

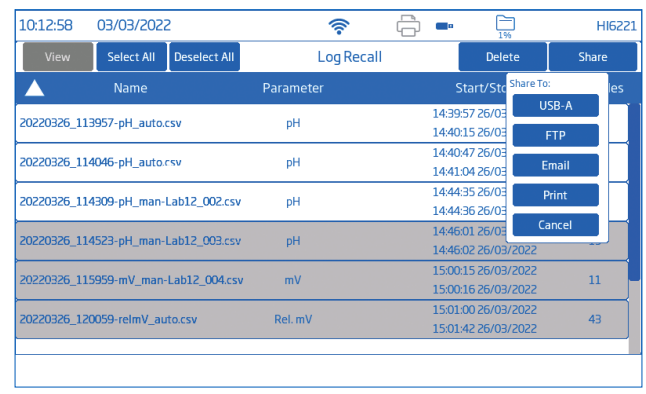

#### Print (In ấn)

- Kết nối máy in (mạng hoặc USB) hoặc cắm ổ USB Flash (xem phần Cài đặt Hệ thống, Kết nối & In).
- Nhấn Print và theo hướng dẫn trên màn hình.

#### Web server (Máy chủ)

Sử dụng bất kì trình duyệt nào để truy cập vào máy chủ web và tải xuống các file dữ liệu và các tag. Đảm bảo máy HI6221 đã được kết nối internet và bật web máy chủ "Enable meter web server" (xem phần Connectivity trang 29).

*Lưu ý: Cả máy đo và thiết bị truy cập vào trình duyệt kết nối trên cùng một mạng.*

1. Nhấn  $\widehat{\mathcal{F}}$  và nhập địa chỉ IP của máy vào trình duyệt.

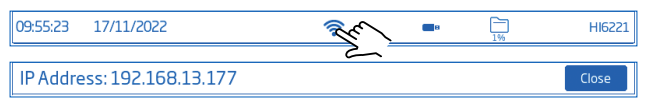

2. Nhập tên (username) và mật khẩu (password) đang đăng nhập trên máy.

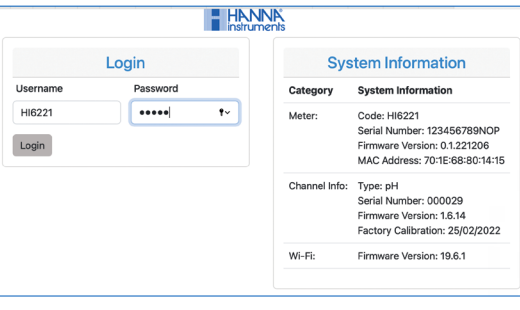

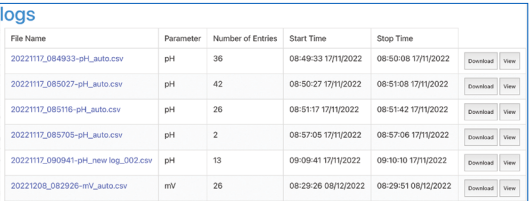

### PC Connection (Kết nối PC)

Dữ liệu đã ghi có thể được chuyển từ máy đo sang PC.

- Sử dụng cáp USB-C để kết nối máy đo với PC.
- Máy đo xuất hiện dưới dạng ổ đĩa flash trên PC.
- Lưu file vào PC. Tất cả các bản ghi được liệt kê dưới dạng .csv.

Các file .csv có thể được mở bằng chương trình soạn thảo văn bản hoặc ứng dụng bảng tính.

Tất cả các tính năng của chương trình bảng tính có thể được sử dụng để phân tích và vẽ biểu đồ dữ liệu

### <span id="page-18-0"></span>MENU HỆ THỐNG NG NGÔNG NGÔNG NGÔNG NGÔNG NGÔNG NGÔNG NGÔNG NGÔNG NGÔNG NGÔNG NGÔNG NGÔNG NGÔNG NGÔNG NGÔNG NGÔN<br>Trên thờng người thiết lập phép đo x điện cực

#### 8.5. HELP (TRỢ GIÚP)

Help là mục thứ năm trong menu hệ thống.

• Nhấn **?** để mở trợ giúp về các tính năng chính của hệ thống.

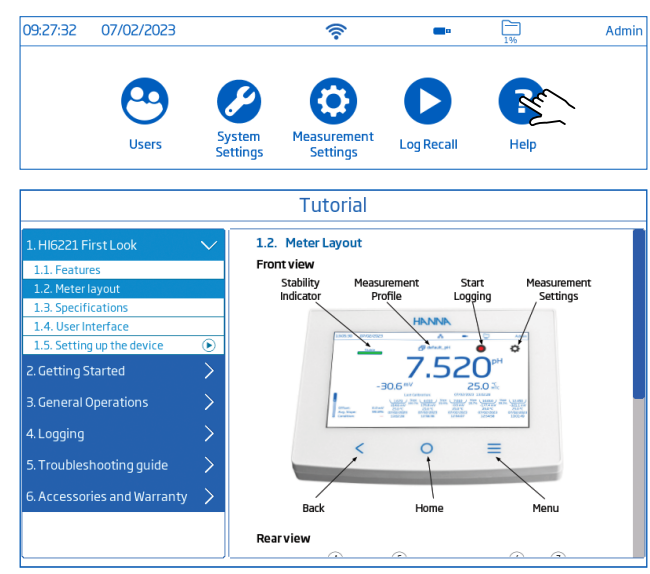

- Nhấn để phát (dừng) các đoạn video được hỗ trợ:
	- ▶ 1.5. Setting up the device (Thiết lập thiết bi)
	- ▶ 3.1. Calibration (Hiệu chuẩn)
	- ▶ 3.2. Reading measurements (Đọc kết quả đo)
- Nhấn  $\equiv$  một lần để chuyển tốc độ video.
	- ▶ Máy có ba tốc độ phát: normal (x1), medium (x2), và fast (x4).

## 9. MENU THIẾT LẤP PHÉP ĐO & ĐIỀN CỨC

Từ màn hình đo, nhấn  $\bullet$  để mở các lưa chon trên màn hình. Cách khác, nhấn  $\equiv$  rồi nhấn  $\Omega$ .

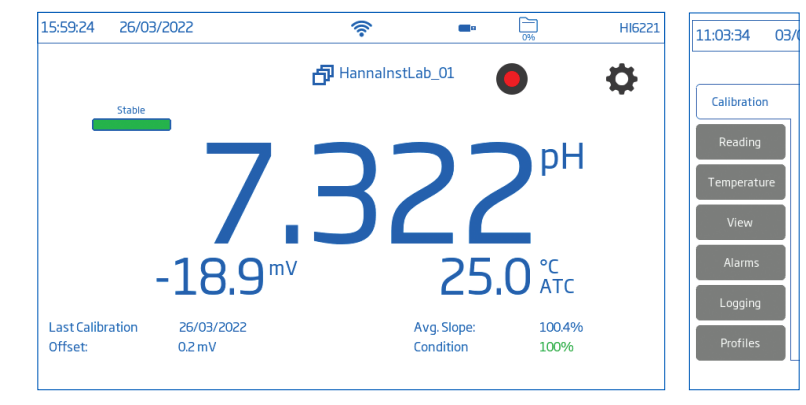

## 9.1. HIỆU CHUẨN

#### Tùy chọn: Last Calibration, Buffer Entry Type, Buffer Auto Confirmation, First Calibration Point, Calibration Reminder, Buffer Group

Last Calibration: Mục dùng để chỉnh sửa hoặc xóa hiệu chuẩn trước đó.

#### Buffer Entry Type (Kiểu hiệu chuẩn)

- Automatic (tự động): Khi được chọn, thiết bị sẽ tự chọn giá trị đệm gần nhất với giá trị pH của mẫu đo, từ danh sách đệm được sử dụng
- Semiautomatic (bán tư đông): Khi được chon, thiết bị sẽ tự chọn giá trị đệm gần nhất với giá trị pH của mẫu đo

Sau đó, người dùng có thể chon theo cách thủ công giữa các đệm có giá trị gần nhau khi dấu ngoặc nhọn chuyển sang màu xanh.

• Manual (thủ công): Khi được chọn, người dùng sẽ chọn giá trị bộ đệm từ danh sách Available Standard và Custom

Buffer Auto Confirmation: giá trị bộ đệm tự động chọn giá trị ổn định

#### First Calibration Point (Điểm hiệu chuẩn đầu tiên)

- Point: một giá trị đệm mới sẽ được thêm vào bộ đệm có sẵn. Điều này làm tự động đánh giá lại giá trị slope của điện cực.
- Offset: giá trị đệm mới tạo ra giá trị offset không đổi cho tất cả dữ liệu hiệu chuẩn pH hiện có được thực hiện với tối thiểu hai đệm pH.

#### Calibration Reminder (Nhắc nhở hiệu chuẩn)

- Daily-hiệu chuẩn hằng ngày (theo giờ và phút
- Periodic-hiệu chuẩn định kì (theo ngày, giờ và phút)

<span id="page-19-0"></span>Nếu hiệu chuẩn không được thực hiện trong khoảng thời gian đã đặt, thông báo cảnh báo "Calibrate probe" sẽ được kích hoạt và chạy dọc theo cuối màn hình đo.

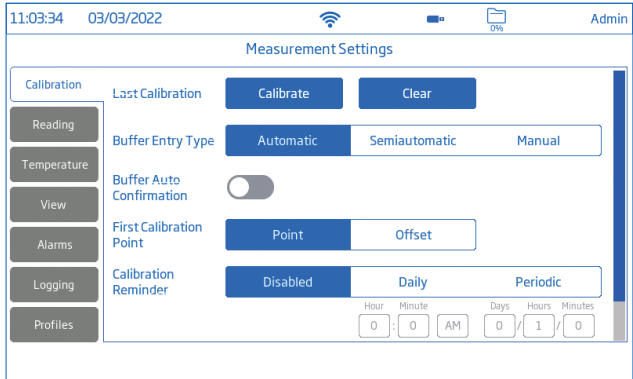

#### Buffer Group (Nhóm đệm)

Tùy chọn chỉ được sử dụng cho hiệu chuẩn tự động.

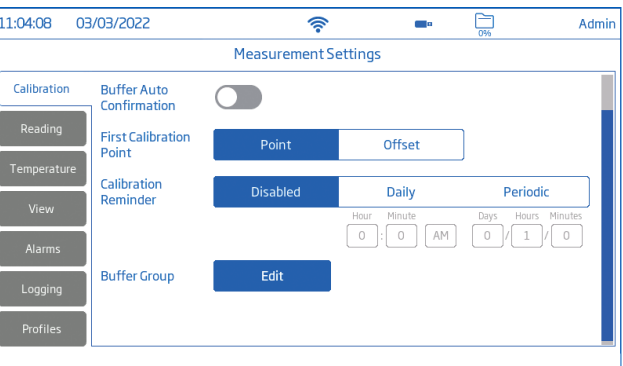

Để chỉnh sửa và thêm vào Custom buffer,từ màn hình đo:

- 1. Nhấn  $\ddot{\mathbf{O}}$
- 2. Nhấn Reading rồi thiết lập thông số pH.
- 3. Nhấn Calibration.
- 4. Nhấn Edit bên canh Buffer Group.
- 5. Chọn mục có sẵn trong danh sách Available Custom Buffers.
- 6. Nhấn Edit t để nhập giá trị đệm ở nhiệt độ hiệu chuẩn và nhấn Enter để xác nhận.
- 7. Lặp lại với tối đa 5 giá trị đệm tự chọn.

Khi đã đạt đến số lượng tối đa, để thêm một giá trị đệm tự chọn khác, phải xóa một trong các giá trị đệm đã đặt trước đó.

## 9.2. READING (ĐỌC KẾT QUẢ)

Tùy chon: Parameter, Resolution, Stability Criteria, Reading Mode

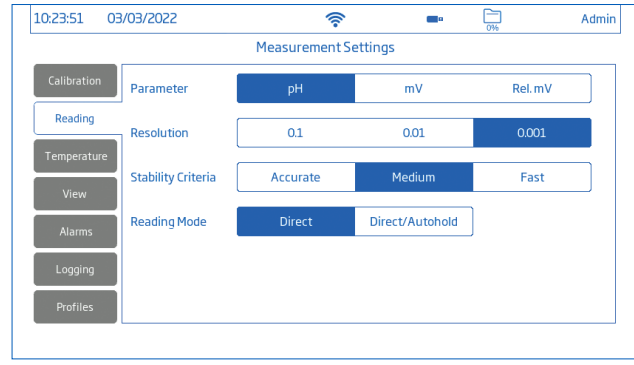

#### Parameter (Thông số)

#### Tùy chọn: pH, mV, Rel. mV

Tùy chọn cho phép người dùng định cấu hình cho phép đo pH, mV (ORP), hoặc Rel. mV (ORP với hiệu chuẩn)

#### Resolution (Độ phân giải)

Tùy chon cho phép người dùng chon đô phân giải mong muốn dựa trên chế đô đã chon. Stability Criteria (Mức ổn định)

Tùy chon cho phép người dùng lưa chon mức ổn định cho kết quả đo.

Trong khi phép đo đang thay đổi, chỉ báo đô ổn định được hiển thị một nửa ( đạt được tiêu chí, chỉ báo đô ổn định được hiển thị đầy đủ (Stable ).

- Accurate (Chuẩn xác): Tùy chọn được đề xuất cho các ứng dụng yêu cầu độ chính xác cao. Phép đo được công nhận là ổn định bằng cách sử dụng các tiêu chí quan trọng để đánh giá các biến động của phép đo.
- Medium (Trung bình): Được đề xuất cho các ứng dụng yêu cầu độ chính xác trung bình. Phép đo được công nhận là ổn định bằng cách sử dụng các tiêu chí ít quan trọng hơn để đánh giá các biến động của phép đo. Phép đo vẫn có thể thay đổi sau khi ổn định.
- Fast: Tùy chon được đề xuất cho các ứng dung yêu cầu kết quả nhanh.

#### Reading Mode (Chế độ đọc kết quả)

#### Tùy chọn: Direct, Direct/Autohold

- Direct: phép đo thay đổi và độ ổn định của phép đo liên tục được đánh giá. Chỉ báo trạng thái không ổn định (nhấp nháy) hoặc trạng thái ổn định được hiển thị trên thanh tiến trình.
- Direct/Autohold: Biểu tượng khóa **O** hiển thị ở giữa biểu tượng ghi dữ liệu và Menu đo.
	- ` Nhấn để bắt đầu một phép đo.
	- $\rightarrow$   $\bullet$  hoặc  $\bullet$  được hiển thị tùy thuộc vào tham số đã chọn.
- <span id="page-20-0"></span> $\triangleright$   $\stackrel{\text{Autohold}}{=}$  được hiển thị nhấp nháy cho đến khi phép đo ổn định.
- ` Khi ổn định, chỉ báo ngừng nhấp nháy và kết quả sẽ đóng băng ở giá trị hiện tại.
- $\triangleright$  Nhấn  $\blacksquare$  hoặc  $\blacksquare$  để quay lại đo trực tiếp.

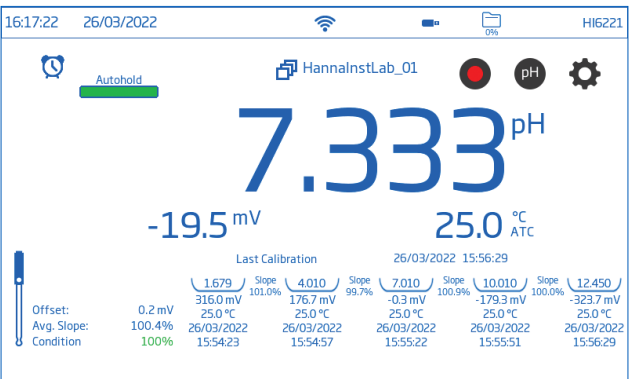

### 9.3. TEMPERATURE (NHIỆT ĐỘ)

Tùy chon: Temperature Source, Temperature Unit, Manual, Isopotential Point (pH parameter only), User Temperature Calibration

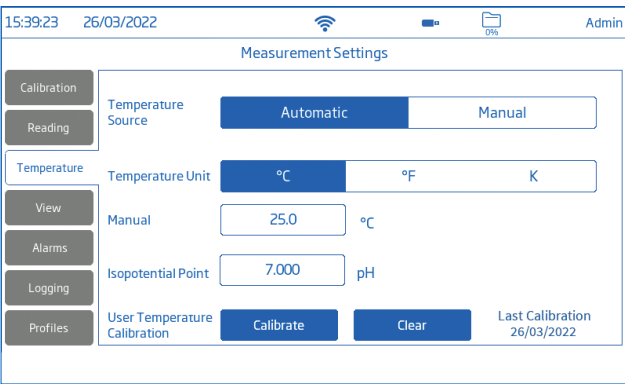

#### Temperature Source (Nguồn nhiệt): Tự động, thủ công

Menu này được sử dụng để chọn giữa nguồn nhiệt vật lý đầu vào (Automatic) hoặc nhập giá trị nhiệt độ của mẫu bằng tay (Manual).

- Automatic (với đầu dò nhiệt): ATC sẽ hiển thị bên cạnh nhiệt độ trên màn hình đo pH. mV/Rel. mV và cho biết giá trị nhiệt độ.
- Manual (không đầu dò nhiệt): MTC sẽ hiển thị bên cạnh nhiệt độ trên màn hình đo pH. Manual sẽ hiển thị bên cạnh phép đo nhiệt độ trên màn hình mV/Rel. mV. Người dùng cần nhập nhiệt độ của mẫu.

Temperature Unit (Đơn vị nhiệt độ): Celsius (độ C), Fahrenheit (độ F), Kelvin degrees (độ K)

• Nhấn để chọn đơn vị.

#### Manual (Thủ công)

Để nhập nhiệt độ thủ công (phải chọn Manual trong Temperature Source, hoặc không kết nối đầu dò nhiệt độ):

- 1. Chọn đơn vị nhiệt độ phù hợp.
- 2. Nhấn Manual Temperature. Sử dụng bàn phím để nhập nhiệt độ của mẫu.

#### Isopotential Point (Điểm đẳng thế): −2.000 pH tới 20.000 pH

Để nhập điểm đẳng thế, nhấn vào điểm muốn chọn (chỉ áp dụng cho phép đo pH). Nếu không được ghi chú trên điện cực, hãy sử dụng điểm 7.000 pH.

#### Người dùng hiệu chỉnh nhiệt độ: Hiệu chuẩn hoặc xóa

Để thực hiện hiệu chuẩn mới:

- 1. Nhấn Calibrate.
- 2. Đặt đầu dò và nhiệt kế (với độ phân giải 0,1) vào một bình chứa nước đã khuấy. Cho phép đọc ổn định.
- 3. Nếu giá trị được hiển thị khác với giá trị đọc của nhiệt kế, nhấn Preset Temperature và dùng bàn phím để nhập giá trị.
- 4. Nhấn Save để xác nhận và lưu dữ liệu.

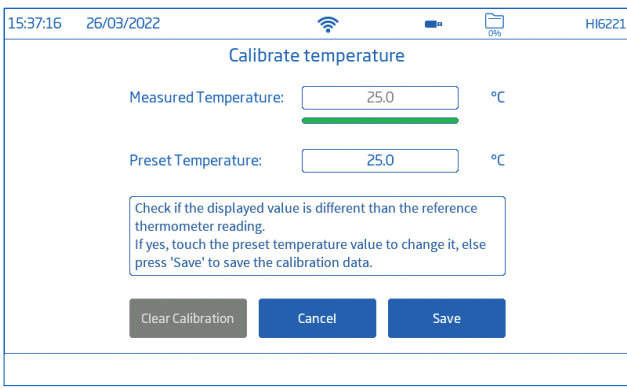

## <span id="page-21-0"></span>9.4. VIEW (CHẾ ĐỘ XEM)

pH: Basic, Simple GLP, Full GLP, Graph, Table

mV: Basic, Graph, Table

Rel.mV: Basic, Simple GLP, Graph, Table

• Chọn chế độ xem ưa thích từ cửa sổ View Type.

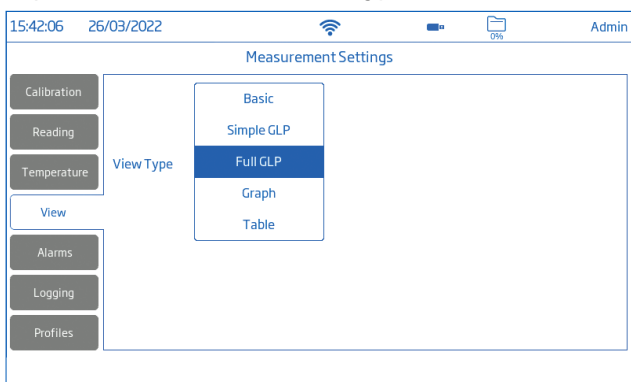

#### Basic (Cơ bản)

Màn hình Basic hiển thị giá trị đo, đơn vị đo cũng như đầu dò nhiệt độ.

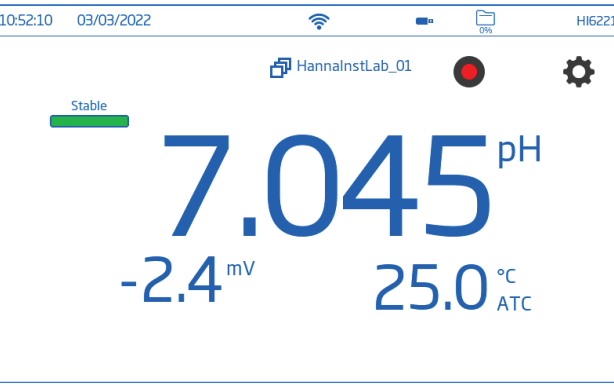

#### Simple GLP (GLP đơn giản)

Ngoài hiển thị dữ liệu khi chọn Basic, màn hình Simple GLP còn hiển thị: ngày và giờ hiệu chuẩn cuối cùng, giá trị Offset, slope trung bình (Avg. Slope), và tình trạng điện cực (Condition).

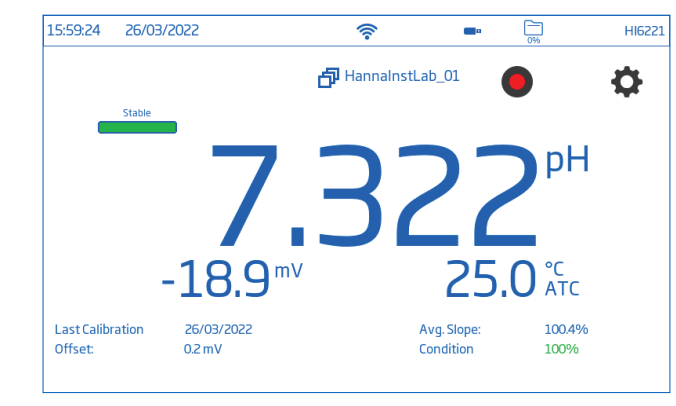

*Lưu ý: : Nếu không có hiệu chuẩn nào được thực hiện, thông báo Not Calibrated sẽ hiển thị.*

#### Full GLP (GLP đầy đủ)

Ngoài hiển thị dữ liệu khi chọn Simple GLP, màn hình Full GLP còn hiển thị: biểu tượng điện cực, các khay đệm đã sử dụng cùng với ngày, giờ, và đầu dò nhiệt độ.

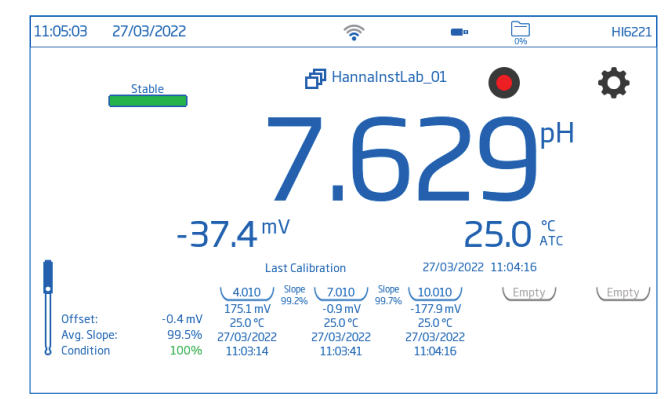

#### Graph (Đồ thị)

Khi chon Graph, giá trị đo được vẽ đồ thi.

Để phóng to đồ thị:

- 1. Chọn trục Time hoặc parameter (thông số).
- 2. Với trục được chon, chụm hoặc kéo trên màn hình.

26/03/2022

 $7.326<sup>pH</sup>$ 

<span id="page-22-0"></span>16:01:08

今 HI6221 a. **印** HannalnstLab\_01 Ö  $25.0\frac{c}{4}$ 

 $15:49:44$ 

#### Table (Bảng)

Khi chọn Table, các giá trị đo được hiển thị dưới dạng bảng (đầy đủ với ngày, thời gian và ghi chú trong quá trình ghi dữ liệu). Giá trị mới được hiển thị trên đầu bảng.

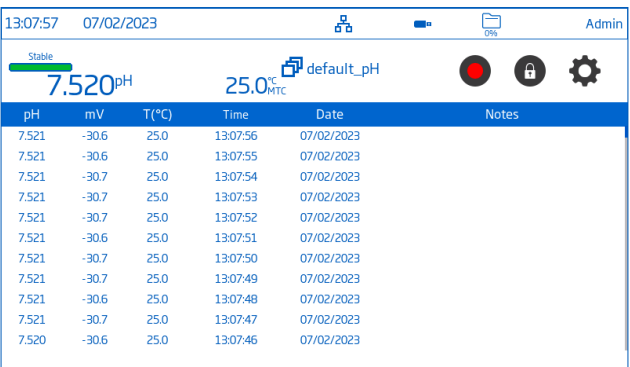

## 9.5. ALARMS (CẢNH BÁO)

#### pH: High hoặc Low pH, High hoặc Low Temperature

#### mV & Rel.mV: High hoặc Low mV, High hoặc Low Temperature

Tùy chọn cho phép người dùng thiết lập giới hạn ngưỡng cho các thông số.

Khi thông số được bật và giá trị đo vượt quá giới hạn trên giới hạn dưới, cảnh báo sẽ được kích hoạt.

Nếu Alarm Beeper được bật (System Menu / System / Alarm Beeper), một âm thanh sẽ phát ra.

*Lưu ý: Giá trị giới hạn trên không được thấp hơn giới hạn dưới.*

Để thiết lập giới hạn cảnh báo:

- 1. Nhấn **để** bật tùy chọn ngưỡng giới hạn trên hoặc dưới.
- 2. Sử dụng bàn phím trên màn hình để nhập giá trị.
- 3. Nhấn Enter để xác nhân hoặc Cancel để thoát và quay về tùy chon thiết lập phép đo.

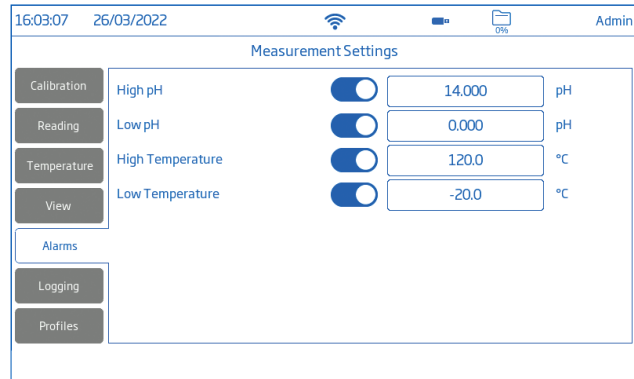

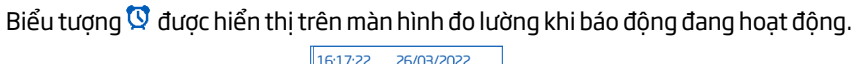

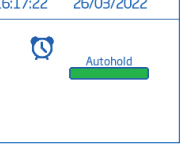

## 9.6. LOGGING (GHI DỮ LIỆU)

Tùy chọn: Logging Type, Sampling Period, File Name, Log Note, Log Info, Sample ID

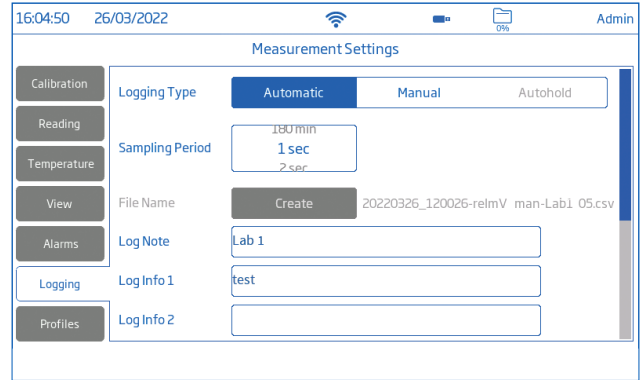

<span id="page-23-0"></span>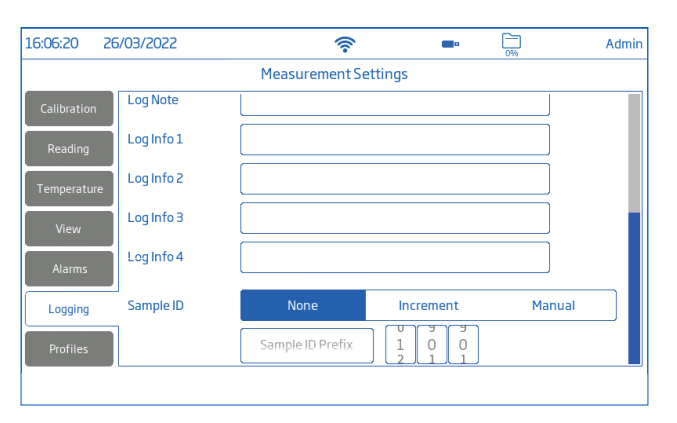

#### Logging Type (Kiểu ghi dữ liệu)

#### • Automatic (Tự động)

Dữ liệu được ghi tự động vào các khoảng thời gian được đặt trước (Sampling Periodthời gian lấy mẫu). Tên file được tạo tự động:

- Tệp pH: 20220329\_085101-pH\_auto.CSV
- Tệp mV: 20220429\_084105-mV\_auto.CSV
- Tệp Rel.mV: 20220309\_095704-relmV\_auto.CSV
- Manual (Thủ công)

Dữ liệu đo được ghi mỗi khi nhấn biểu tượng **M** .

• Autohold

Kiểu ghi này có sẵn khi chon chế đô đọc Direct/Autohold.

*Lưu ý: Các bản ghi Manual và Autohold được lưu trữ trong cùng một file, tức là dữ liệu được ghi vào các ngày khác nhau được lưu trữ trong cùng một lot. Các bản ghi Automatic được lưu trữ riêng biệt.*

*Dữ liệu được ghi với tùy chọn Autohold , được xác định bằng chữ H trong cột Notes.*

#### Sampling Period (Thời gian lấy mẫu)

Tùy chọn này chỉ có sẵn khi kiểu ghi Automatic được chọn.

Kéo thanh cuôn để xem danh sách tùy chon khoảng thời gian (Timeinterval).

#### File Name (Tên file)

Tùy chọn này chỉ có sẵn khi chọn kiểu ghi Manual và Autohold Để tạo tên file từ màn hình Logging:

- 1. Nhấn Create.
- 2. Sử dụng bàn phím trên màn hình để nhập tên file gồm tối đa 13 kí tự.
- 3. Nhấn Enter để xác nhận.

#### Log Note & Log Info (Ghi chú và thông tin dữ liệu ghi)

Ghi chú về dữ liệu đo được lưu cùng với dữ liệu đã ghi.

#### Sample ID (ID mẫu)

Tùy chon này cho phép các mẫu ghi Manual và Autohold được dán nhãn nhân dạng. Với tùy chọn **Increment** (ID tăng dần):

- 1. Nhấn Sample ID Prefix.
- 2. Sử dụng bàn phím trên màn hình để nhập tiền tố,tối đa 15 kí tự, vào tên mẫu.
- 3. Nhấn  $\leftarrow$ .
- 4. Chọn số ID từ danh sách.

## 9.7. PROFILES (HỒ SƠ)

Tùy chon: Profile Feature, Current Profile, Load Profile Tùy chọn tính năng hồ sơ có thể được bật hoặc tắt.

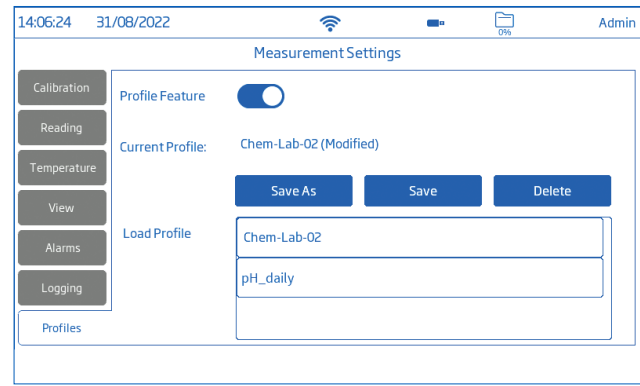

#### Current Profile

Hồ sơ là một thiết lập hoàn chỉnh với các tùy chọn đơn vi đo lường, đơn vị nhiệt độ, tùy chọn hiển thị và ngưỡng báo động được yêu cầu.

Sau khi lưu, hồ sơ có thể được tải cho các ứng dụng yêu cầu tương tự.

Để lưu hồ sơ, đã được cấu hình trước đó cho các ứng ứng cụ thể, từ màn hình đo:

- 1. Nhấn  $\bullet$ .
- 2. Nhấn Profiles.
- 3. Nhấn Save As và dùng bàn phím nhập tên hồ sơ.
- 4. Nhấn <sup>←</sup> để xác nhân.

Sau khi lưu, tên hồ sơ được thêm vào danh sách hồ sơ.

#### <span id="page-24-0"></span>Load Profile

Để chọn hồ sơ từ danh sách:

- 1. Nhấn để chọn từ danh sách Load Profile.
- 2. Tên hồ sơ được tự đông nhập vào mục Current Profile.
- 3. Bắt đầu đo.

## 10. QUY TRÌNH HIỆU CHUẨN

#### Tổng quan giao diện hiệu chuẩn

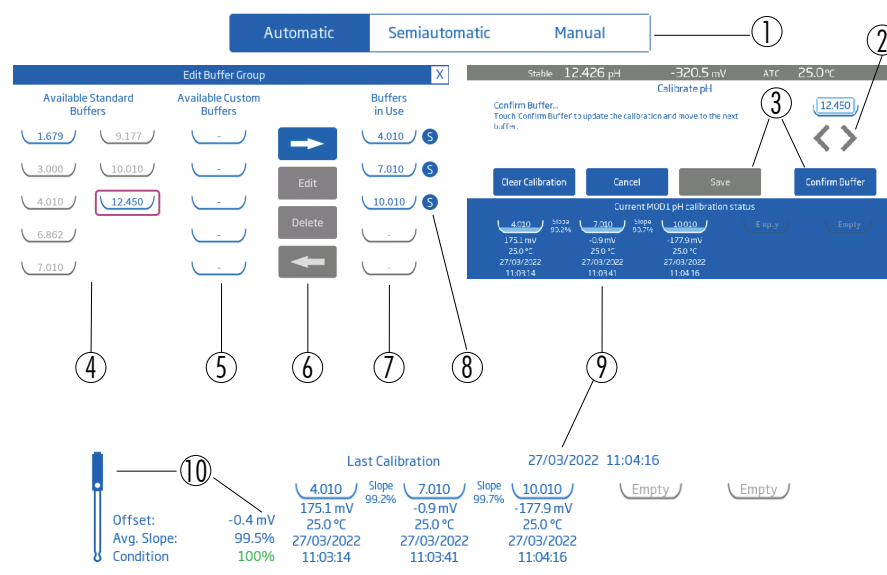

- 1 Kiểu hiệu chuẩn
- 2 Điều hướng tiến lùi, trình tự các bước
- 3 Lưu và xác nhận đệm, quy trình hiệu chuẩn
- 4 Khay Standard Buffers, với đệm được chọn để chuyển (đường viền hình chữ nhật)
- 5 Các khay đệm tự chọn (Custom Buffers)
- 6 Quản lý đệm
- 7 Các đệm được sử dụng
- 8 Biểu tượng đêm:  $\bigcirc$  (tiêu chuẩn) hoặc  $\bigcirc$  (tư chon)
- 9 Chi tiết hiệu chuẩn điện cực với đệm (trong mỗi khay)
- 10 Biểu tượng điện cực với Offset, Average Slope, và tình trạng điện cực (chỉ báo cơ bản về tình trạng tổng thể của điện cực)

#### Hướng dẫn

- Thiết lập lịch trình bảo dưỡng thiết bị để kết quả đo luôn chính xác..
- Không xử lý bề mặt cảm biến.
- Tránh xử lý thô và mài mòn có thể làm xước bề mặt phản ứng của cảm biến.
- Để có kết quả tốt nhất, hãy sử dụng cốc rửa và cốc hiệu chuẩn riêng cho từng dung dịch đệm. Đổ bỏ đệm sau khi đã sử dụng.
- Không đổ dung dịch đệm đã sử dụng trở lại vào chai chứa đệm mới.
- Đối với các phép đo trên một gradient nhiệt độ (khi nhiệt độ nước chênh lệch đáng kể so với đệm), hãy để các điện cực đạt đến trạng thái cân bằng nhiệt trước khi tiến hành hiệu chuẩn hoặc thực hiện phép đo.
- Trong quá trình hiệu chuẩn, đầu dò nhiệt độ phải nằm trong cốc chứa dung dịch hiệu chuẩn.

#### Kiểu hiệu chuẩn

Automatic (Tự động): Thiết bị tự động chọn đệm từ nhóm Buffers in Use.

Semiautomatic (Bán tư đông): Thiết bị tư đông chọn đệm từ đệm tiêu chuẩn có sẵn và đệm tự chọn. Người dùng có thể chọn thủ công giữa các đệm có giá trị gần nhau khi dấu ngoặc nhọn chuyển sang màu xanh lam.

Manual (Thủ công): Người dùng chọn đệm từ tất cả các đệm tiêu chuẩn và đệm tự chon.

### Hiệu chuẩn tự động

Khi tùy chọn này được chọn, HI6221 tư động chọn đệm gần nhất với giá trị pH của mẫu đo từ tất cả các đệm hoạt động được chọn từ khay.

#### Chuyển các bộ đệm giữa Buffers in Use, Standard hoặc Custom:

- 1. Nhấn  $\bullet$ .
- 2. Chon pH Reading Parameter, và nhấn Calibration.
- 3. Nhấn Edit.

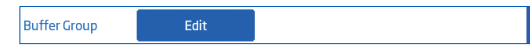

4. Nhấn để chọn đệm từ khay Available Standard Buffers hoặc Available Custom Buffers.

Bộ đệm được chọn nằm trong ô hình chữ nhật có đường viền màu đỏ.

5. Đối với các giá trị đệm tiêu chuẩn, nhấn vào mũi tên qua phải để chuyển đệm được chọn vào cột Buffers in Use.

Biểu tượng  $\Theta$ , bên cạnh giá trị đệm, cho biết đang hiệu chuẩn với đệm tiêu chuẩn. Lặp lại với tối đa 5 đệm.

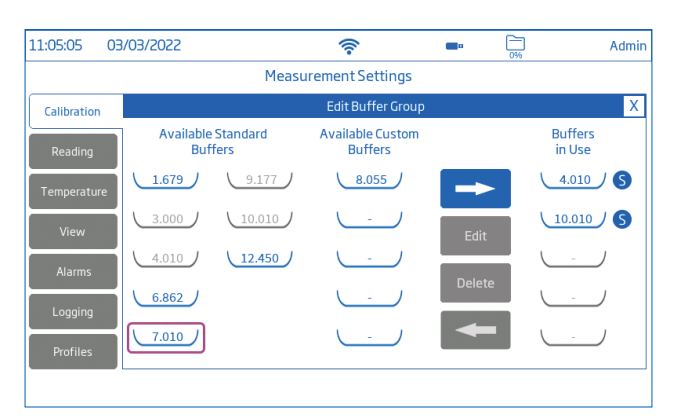

6. Đối với đệm tự chọn, nhấn vào khay trống và làm theo các bước Editing Custom Buffers Values (chỉnh sửa giá trị đệm tự chọn).

#### Editing Custom Buffer Values (Chuyển đệm)

Với tab Calibration được chọn:

- 1. Nhấn Edit bên canh Buffer Group.
- 2. Nhấn để chọn khay trống từ cột Available Custom Buffers.
- 3. Nhấn Edit.

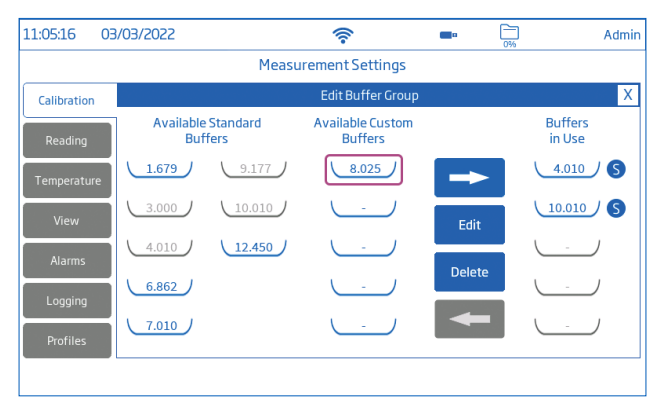

4. Sử dụng bàn phím số để nhập giá trị.

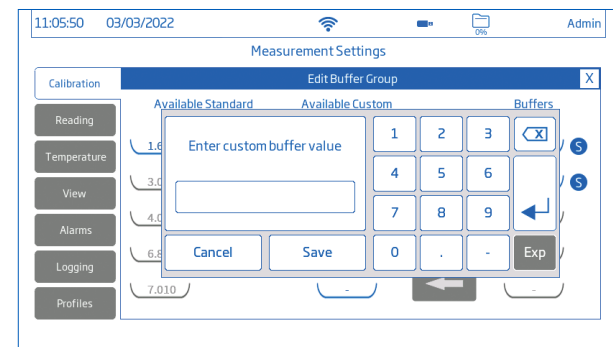

- 5. Nhấn + hoặc nhấn Save để xác nhân (nhấn Cancel hoặc Clear để quay lại chế độ chỉnh sửa).
- 6. Nhấn vào khay với giá trị mới của đệm tự chọn. Ô chữ nhật với đường viền xác nhận đệm sẽ được chuyển vào cột Buffers in Use.
- 7. Sử dụng mũi tên qua phải để chuyển đệm vào cột Buffers in Use.

Lặp lại với tối đa 5 đệm.

Biểu tượng  $\bigcirc$  hiển thị bên cạnh giá trị đệm tự chọn, cho biết đang hiệu chuẩn với đệm tự chon.

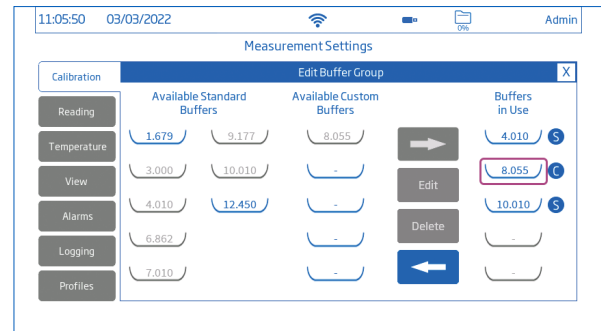

#### Quy trình hiệu chuẩn pH tự động

Kết nối điện cực và đầu dò nhiệt độ với máy đo:

- 1. Lựa chọn đúng nhóm đệm hoặc giá trị đệm để hiệu chuẩn.
- 2. Chon Manual Temperature nếu không kết nối với đầu dò nhiệt đô.
- 3. Tháo nắp bảo vệ bằng nhựa ra khỏi đầu dò và rửa điện cực bằng nước tinh khiết.
- 4. Đổ dung dịch đệm thứ nhất vào cốc rửa, khoảng 2/3 cốc.
- 5. Rửa điện cực và cảm biến nhiệt độ trong dung dịch đệm.
- 6. Nâng lên và hạ xuống đầu dò vài lần. Đổ bỏ dung dịch đệm.
- 7. Đổ dung dịch đệm thứ nhất vào cốc hiệu chuẩn, khoảng 2/3 cốc.

<span id="page-26-0"></span>8. Từ từ đặt điện cực và cảm biến nhiệt độ vào đệm đã chọn. Lắc nhẹ để đánh tan bọt khí có thể bám trên các cảm biến.

Đối với hầu hết các ứng dụng, nên bắt đầu với dụng dịch đệm pH 7.01 (hoặc 6.86). Sử dụng đệm hiệu chuẩn phù hợp với pH của mẫu.

Đối với các mẫu có tính acid nên chọn đệm pH 4.01, 3.00, và/hoặc 1.68. Đối với các mẫu có tính kiềm nên chon đêm pH 9.18, 10.01 và/hoặc 12.45.

- 9. Nhấn Clear Calibration để bắt đầu hiệu chuẩn mới và xóa tất cả các đệm đã sử dụng. Nếu sử dụng một điện cực pH mới nên nhấn Clear Calibration để xóa tất cả các đệm và thực hiện hiệu chuẩn mới.
- 10. Đặt điện cực và cảm biến nhiệt độ vào cốc rửa để rửa sơ, sau đó đặt vào cốc hiệu chuẩn.
	- **A** Đệm được nhận. Đợi kết quả ổn định.
	- **B** Kiểm tra lại đệm và sử dụng đệm mới nếu:
		- Đệm không được nhận.
		- Giá trị đo hiện tại nằm ngoài khoảng cho phép.
		- Đệm hiện tại có slope lớn hơn giá trị cho phép.
		- Nhiệt độ nằm ngoài khoảng cho phép.
		- Đệm hiện tại có slope thấp.
		- Đệm hiện tại không được xác nhận do không nhất quán với hiệu chuẩn trước đó (ngoài ra, có thể xóa hiệu chuẩn trước đó để tiếp tục.)

#### **C** Kiểm tra lại đệm và chọn đệm mới nếu:

• Bộ đệm hiện tại đã được chấp nhận hoặc quá gần với giá trị đệm đã được sử dụng trước đó.

*Lưu ý: : Nếu đầu đò phản hồi chậm hãy làm sạch đầu dò và thực hiện lại hiệu chuẩn.*

Lặp lại quy trình với tối đa 5 điểm chuẩn.

11. Nhấn Save để cập nhật hiệu chuẩn và quay trở về màn hình thiết lập hiệu chuẩn.  $N$ hấn ( $\bigcirc$ ) để quay về màn hình đo.

#### Hiệu chuẩn bán tự động

Khi chọn Semiautomatic Calibration, HI6221 tư động nhân đêm gần nhất với giá trị pH được đo từ tất cả các đệm có sẵn (tiêu chuẩn và tự chọn). Người dùng có thể xác nhận đệm được nhận hoặc thay đổi thành giá trị đệm có sẵn bằng cách nhấn vào dấu chỉ mũi tên.

#### Hiệu chuẩn thủ công

Với tùy chọn này, HI6221 sử dụng tất cả các giá trị đệm có sẵn (tiêu chuẩn và tự chọn).

- 1. Nhấn Calibration.
- 2. Nhấn chọn Manual calibration type.
- 3. Nhấn Calibrate.
- 4. Nhấn vào mũi tên trên màn hình để chon giá tri đêm chính xác.

## 10.2. HIỆU CHUẨN REL.MV

Hiệu chuẩn Rel. mV hoặc ORP cho phép người dùng:

- Thực hiện ở 1 điểm, hiệu chuẩn tự chọn (Rel. mV).
- Khôi phục hiệu chuẩn nhà máy (Clear Calibration).

Điện thế oxi hóa khử (ORP), được hiển thị bằng mV, điện áp này được tạo ra từ sự chênh lệch điện thế giữa cảm biến ORP bằng Pt (hoặc Au) và điện cực tham chiếu Ag/AgC.

Giá trị ORP không được bù nhiệt, mặc dù nó có thể thay đổi theo nhiệt độ (thay đổi thế điện cực tham chiếu,độ cân bằng mẫu). Phải báo cáo giá trị ORP với điện cực tham chiếu được sử dụng và nhiệt độ.

Bề mặt ORP kim loại quý và trơ cung cấp vị trí trao đổi điện tử giữa mẫu (hoặc dung dịch tiêu chuẩn) với bề mặt của nó. Sự trao đổi điện tử thường xảy ra rất nhanh trong các dung dịch tiêu chuẩn, nhưng có thể lâu hơn trong các mẫu thực tế.

Hiệu chuẩn thiết lập một đường tuyến tính để sử dụng cho các phép đo về sau. Hiệu chuẩn được sử dụng để bù cho những thay đổi do bề mặt platin bị nhiễm bẩn và độ trôi của điện cực tham chiếu.

Hiệu chuẩn rel.mV cũng có thể loại bỏ điện thế điện cực tham chiếu Ag/AgCl, để hiển thị giá trị ORP so với SHE (Standard Hydrogen Electrode).

Đây là một hiệu chuẩn số học và chỉ đúng ở nhiệt độ tiêu chuẩn. Ví dụ, dung dịch chuẩn ORP HI7022 có giá trị 470 mV ở 25 °C so với điện cực tham chiếu Ag/AgCl. ORP mV so với SHE là 675 mV (thêm 205 mV so với giá trị trên).

*Lưu ý: Người dùng phải thay đổi điện cực sang cảm biến ORP và thông số được thay đổi thành Rel. mV khi sử dụng điện cực ORP. Một số model điện cực ORP: HI3133B, HI4430B, hoặc HI3230B.*

Xem Bảng tổng quan thiết lập để có thêm thông tin cấu hình chi tiết. Khi chuyển đổi giữa các thông số (pH và mV, hoặc Rel. mV), đợi vài giây để máy cập nhật thay đổ.

#### Quy trình hiệu chuẩn Rel. mV

1. Nhấn Calibrate và máy sẽ mở ra màn hình hiệu chuẩn Rel. mV.

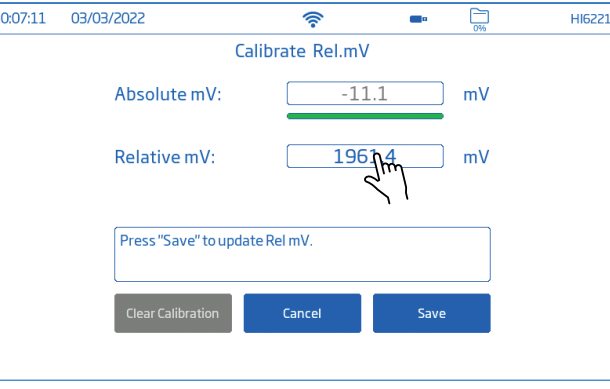

- <span id="page-27-0"></span>2. Đặt điện cực ORP vào cốc chứa dung dịch hiệu chuẩn hoặc mẫu với giá trị mV đã biết HI7021 240 mV ở 25°C, HI7022 470 mV ở 25 °C, (dung dịch ORP cho điện cực Pt và Au).
- 3. Nhấn Relative mV và cửa sổ hiệu chuẩn xuất hiện.

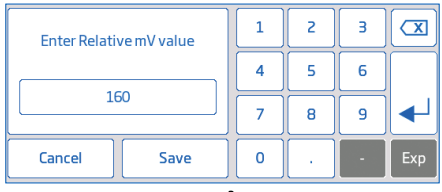

- 4. Nhấn Clear để xóa các giá trị hiệu chuẩn trước đó.
- 5. Sử dụng bàn phím để nhập giá trị chuẩn.
- 6. Nhấn Enter trên bàn phím để xác nhận và nhập giá trị.
- 7. Khi giá trị ổn định nhấn Save. Máy đo sẽ quay về màn hình thiết lập hiệu chuẩn Rel. mV.
- 8. Nhấn  $\bigcirc$  để quay lại màn hình đo.

#### Xóa hiệu chuẩn

- 1. Nhấn Clear trên màn hình hiệu chuẩn
- 2. Máy hiển thị yêu cầu xác nhận.

## 11. TIẾN HÀNH ĐO

#### Tùy chon: Direct Readings, Direct/Autohold Readings

Khi chọn chế đô Direct, các phép đo mẫu được hiển thị liên tục.

Khi chọn Direct/Autohold, kết quả đo được hiển thị khi đạt đến độ ổn định của phép đo. Tùy chọn này loại bỏ tính chất chủ quan của sự ổn định vì phép đo chưa đạt đến trạng thái cân bằng sẽ không được sử dụng. Chỉ sử dụng chế độ Direct/Autohold sau khi đã thiết lập xong tính năng cho mức ổn định.

## 11.1. KHUYẾN CÁO ĐO

- 1. Kết nối điện cực vào máy đo. Đảm bảo rằng điện cực đã được hiệu chuẩn gần đây và đang hoạt động chính xác.
- 2. Đặt điện cực vào giá đỡ điện cực HI764060 để dễ dàng di chuyển cốc chứa dung dịch khi hiệu chuẩn, đo mẫu và bảo quản.
- 3. Rửa điện cực với nước tinh khiết khi đo giữa các đệm và/hoặc mẫu.
- 4. Thấm nhẹ (KHÔNG CHÀ XÁT) cảm biến pH bằng khăn giấy không xơ khi đo giữa các đệm và mẫu.
- 5. Để hạn chế nhiễm bẩn mẫu, sử dụng 2 cốc cho đệm và mẫu. Một cốc để rửa cảm biến, và một cốc để đo.
- 6. Khuấy nhẹ điện cực để cảm biến tiếp xúc với toàn bộ mẫu.
- 7. Mở nắp lỗ châm điện cực, luôn giữ dung dịch điện phân ở mức quy định để mẫu chảy qua junction ceramic và duy trì tín hiệu ổn định.

*Lưu ý : Sử dụng cốc có cùng kích thước và độ sâu để chứa đệm và mẫu khi đo.*

- 8. Nếu đo trên một gradient nhiệt độ, hãy cho phép cảm biến đạt đến trạng thái cân bằng nhiệt độ. Nếu sử dụng bù nhiệt độ thủ công, hãy nhập nhiệt độ mẫu.
- 9. Khi kết quả đo ổn định, hãy lưu lại giá trị đo.
- 10. Lấy điện cực ra khỏi mẫu, lặp lại bước 3, 4 và sau đó đặt điện cực vào cốc tráng rửa sơ qua với mẫu, sau đó đặt vào mẫu đo.
- 11. Lặp lại quy trình cho tất cả các mẫu. Sau khi đo xong tất cả mẫu, rửa điện cực pH và đậy nắp bảo quản có sẵn dung dịch bảo quản bên trong. Đóng nắp lỗ châm điện cực.

*Lưu ý: Khi đo mà không có cảm biến nhiệt độ, hãy đảm bảo rằng cả hiệu chuẩn và phép đo đều được thực hiện ở cùng một nhiệt độ. Điều này yêu cầu nhập thủ công giá trị nhiệt độ để cho phép máy đo thực hiện hiệu chỉnh nhiệt độ đệm.*

## 11.2. ĐỌC TRỰC TIẾP

Từ màn hình đo, nhấn  $\ddot{\mathbf{\Phi}}$ . Tiếp theo:

- Nhấn để chọn thông số được hỗ trợ.
- Nhấn Direct để chọn chế độ đọc trực tiếp.
- Nhúng điện cực và đầu dò nhiệt độ khoảng 4 cm (1.5") vào trong mẫu. Đợi một lúc để điện cực ổn định.
- Chỉ báo trạng thái không ổn định hiển thị trên màn hình cho đến khi kết quả đo ổn định.
- Giá trị đo pH hiển thị trên màn hình LCD, cùng với thông tin GLP và tùy chọn hiển thị.

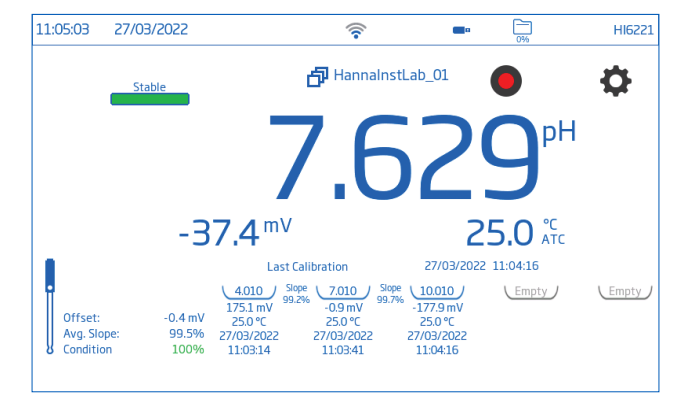

## 11.3. DIRECT / AUTOHOLD READINGS

Từ màn hình đo, nhấn  $\bullet$ . Tiếp theo:

- Nhấn để chọn các thông số được hỗ trợ.
- Nhấn Direct/Autohold để chọn chế độ đo trực tiếp/tự động giữ.
- Nhúng điện cực,đầu dò nhiệt độ khoảng 4 cm (1.5") vào mẫu đo.
- Giá trị thông số phép đo được hiển thị trên màn hình LCD.

 $A_{\text{nonlocal}}$  hiển thị nhấp nháy cho đến khi đạt ổn định.

<span id="page-28-0"></span>• Để quay lại chế đô đo trực tiếp, nhấn  $\blacksquare$ .

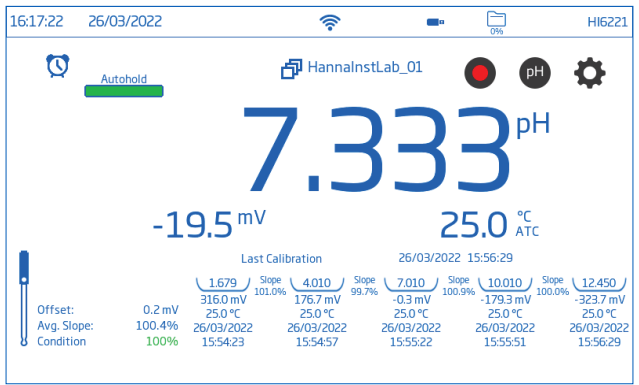

## 12. GHI DỮ LIỆU

Có 3 kiểu ghi dữ liệu có sẵn: Automatic, Manual, và Autohold.

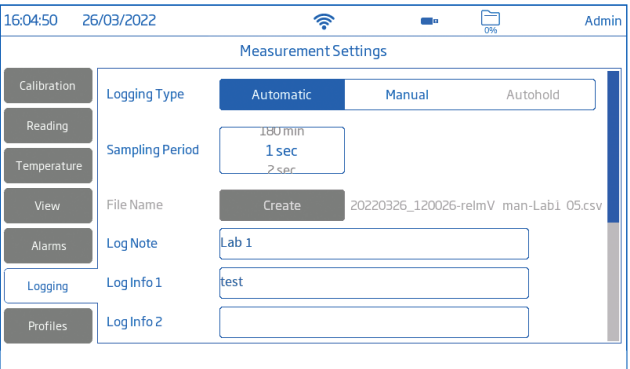

#### Automatic logging (Ghi tự động)

- Kết quả ghi (nhấn  $\bigcirc$ ) theo khoảng thời gian đặt trước. Tùy chon thời gian: 1 giây đến 180 phút.
- Kết quả được ghi liên tục cho đến khi người dùng nhấn nút dừng.
- Đối với mỗi lần ghi tự động, một lot mới được tạo.
- Thông tin GLP đầy đủ bao gồm ngày, giờ, chế độ, nhiệt độ, và thông tin hiệu chuẩn được lưu mỗi khi ghi dữ liệu.

#### Manual logging (Ghi thủ công)

- Kết quả đo được ghi mỗi khi nhấn **M** .
- Tất cả các bản ghi thủ công được lưu trong cùng một lot duy nhất (các bản ghi được lưu vào các ngày khác nhau đều nằm trong một lot).

#### Autohold logging (Ghi tự động giữ)

- Kết quả đo được ghi mỗi khi nhấn biểu tượng **D** trên màn hình và kết quả đo đạt đến mức ổn định đã thiết lập ở phần cấu hình.
- Tất cả các bản ghi Autohold được lưu trong cùng một lot duy nhất (các bản ghi được lưu vào các ngày khác nhau đều nằm trong một lot).
- *Lưu ý: Các mức Fast, Medium, hoặc Accurate có sẵn tất cả kiểu ghi dữ liệu.*

## 12.1. GHI TỰ ĐỘNG

- 1. Từ màn hình đo, nhấn  $\ddot{\mathbf{Q}}$ .
- 2. Nhấn tab Reading và chọn mức ổn định (Accurate, Medium, hoặc Fast)
- 3. Nhấn tab Logging và chon kiểu ghi Automatic.
- 4. Kéo xuống để xem khoảng thời gian lấy mẫu Sampling Period.
- 5. Xem tùy chọn để xác định ID mẫu (tên và tiền tố):
	- Nhấn Sample ID Prefix để thay đổi tên tiền tố (số thứ tự).
	- Sử dụng bàn phím để nhập tên lot.
	- Nhấn Enter trên bàn phím để lưu tên mới.
- 6. Nhấn  $O$  để vào lại màn hình đo.
- 7. Từ màn hình đo, nhấn **đ**ể bắt đầu/dừng ghi.
- 8. Trong quá trình ghi, người dùng có thể theo dõi và thêm ghi chú. Để thêm ghi chú:
	- $\bullet$  Nhấn  $\Box$
	- Sử dụng bàn phím trên màn hình để thêm ghi chú.
	- Nhấn Enter để nhập ghi chú vào bàn ghi. View sẽ hiển thị tất cả danh sách các bản ghi với ghi chú đã lưu.

## 12.2. GHI THỦ CÔNG

- 1. Từ màn hình đo, nhấn  $\Phi$ .
- 2. Nhấn Reading và chon mức ổn định (Accurate, Medium, hoặc Fast).
- *Lưu ý: Ghi thủ công không sử dụng mức ổn định này để ghi dữ liệu. Cài đặt này chỉ để người dùng lưu ý tính ổn định của kết quả đo.*
- 3. Nhấn Logging và chọn kiểu ghi Manual.
- 4. Xem tùy chon để tạo tên file:
	- Nhấn Create.
	- Sử dụng bàn phím để nhập tên file.
	- $\bullet$  Nhấn  $\leftrightarrow$  để lưu.
- 5. Xem tùy chọn để xác định ID mẫu (tên và tiền tố)
- 6. Nhấn  $\bigcirc$  để quay lại màn hình đo.
- 7. Từ màn hình đo, nhấn **M** ghi dữ liệu. Dữ liệu được ghi mỗi khi nhấn biểu tượng ghi.
- <span id="page-29-0"></span>8. Xem tùy chon để theo dõi và thêm ghi chú cho bản ghi.
- 9. Từ màn hình đo, nhấn **v** để bắt đầu/dừng ghi.

#### 12.3. AUTOHOLD LOGGING

- 1. Từ màn hình đo, nhấn  $\ddot{\mathbf{Q}}$ .
- 2. Nhấn Reading để chon mức ổn định (Accurate, Medium, hoặc Fast). *Lưu ý: Ghi Autohold sử dụng các mức ổn định khi ghi. Tùy chọn này sẽ ảnh hưởng đến thời gian ghi dữ liệu.*
- 3. Nhấn để chọn chế độ Direct/Autohold.
- 4. Nhấn Logging và chọn kiểu ghi Autohold
- 5. Đặt tên file hoặc file đã được thiết lập trước đó
- 6. Tùy chọn để xác định ID mẫu (tên và tiền tố)
	- Nhấn Sample ID Prefix để chỉnh sửa.
	- Sử dụng bàn phím trên màn hình để nhập tên lot cho file.
	- $\bullet$  Nhấn  $\bullet$  để lưu.
	- Tiếp theo, kéo xuống để xem giá trị Prefix.
- 7. Nhấn  $\bigcirc$  để vào lại màn hình đo.
- 8. Từ màn hình đo, nhấn **D** trên màn hình để bắt đầu ghi. Quá trình Autohold diễn ra sẽ được hiển thị bằng biểu tượng **A** . Thanh ở góc trái trên cùng, cho biết trạng thái tiến trình.
- 9. Khi độ ổn định đã thiết lập được kiểm tra và đáp ứng điều kiện, dữ liệụ sẽ được ghi. Màn hình đo hiển thị chế độ xem cấu hình.

#### Quy ước cách đặt tên file csv

Để đảm bảo rằng các kết quả đo — các file dữ liệu cụ thể có thể dễ dàng được tìm thấy trong máy hoặc sau khi tải xuống, các file đã lưu có đơn vị đo tự động được bao gồm trong tên file

Đối với các file được ghi Manual or Autohold người dùng có thể nhập tên file:

- 20220329\_085101-pH\_auto.CSV
- 20220429 084105-mV auto.CSV
- 20220309\_095704-relmV\_auto.CSV

## 13. BẢO DƯỚNG VÀ TÌNH TRANG

#### Bảo dưỡng điện cực

- Ngâm bầu điện cực và junction tham chiếu vào dung dịch bảo quản HI70300 trong ít nhất 1 giờ trước khi sử dụng.
- Sau khi bảo quản hoặc làm sạch trong thời gian dài, hãy hiệu chuẩn điện cực.
- Sau khi đo, rửa sạch điện cực bằng nước tinh khiết và thấm bớt nước bám trên điện cực bằng khăn giấy không xơ.
- Kiểm tra tất cả các cổng kết nối cảm biến xem có bị ăn mòn không và thay thế nếu cần.
- Bảo dưỡng cảm biến pH
- $\bullet$  Tháo nẵp bảo vệ cảm biến. Đừng lo lắng nếu có tinh thể muối bám trên điện cực. Điều này là bình thường với các đầu dò pH / ORP và chúng sẽ biến mất khi rửa sạch với nước.
- Lắc đầu dò xuống như cách làm với nhiệt kế lâm sàng để loại bỏ bọt khí bên trong bầu thủy tinh.
- Nếu bầu thủy tinh và/hoặc junction bị khô, ngâm điện cực trong dung dịch bảo quản HI70300 trong ít nhất 1 giờ.
- Để điện cực phản hồi nhanh, bầu thủy tinh và junction phải được giữ ẩm và không được để khô. Nên bảo quản cảm biến với một vài giọt dung dịch bảo quản HI70300 hoặc pH 4.01 trong nắp bảo vệ.
- *Lưu ý: Không bao giờ sử dụng nước cất hoặc nước khử ion để bảo quản điện cực.*

#### Bảo dưỡng định kỳ

- Kiểm tra điện cực xem có vết xước hay vết nứt nào không. Nếu có hãy thay điện cực.
- Kiểm tra cáp. Cáp kết nối phải còn nguyên vẹn.
- Rửa sạch tinh thể muối bám trên điện cực bằng nước.

#### Rửa điện cực pH

- 1. Rửa cảm biến với dung dịch rửa thông dụng HI7061 hoặc dung dịch rửa chuyên dụng thích hợp trong 15 phút.
- 2. Rửa lại với nước.
- 3. Ngâm trong dung dịch bảo quản HI70300 trong ít nhất 30 phút, rửa với nước và hiệu chuẩn trước khi sử dụng.

#### Rửa Protein, Chất vô cơ, Dầu, hoặc mỡ

- 1. Rửa cảm biến bằng dung dịch rửa điện cực chuyên dụng thích hợp (HI7073 cho Protein, HI7074 cho chất vô cơ trong 15 phút hoặc HI7077cho dầu và chất béo).
- 2. Rửa cảm biến lại với nước.

*Lưu ý: Sau khi thực hiện bất kỳ quy trình làm sạch nào, hãy rửa kỹ điện cực bằng nước và ngâm trong dung dịch bảo quản HI70300 ít nhất 30 phút trước khi hiệu chuẩn.*

3. Ngâm điện cực trong dung dịch bảo quản HI70300 ít nhất 1 giờ, rửa với nước và hiệu chuẩn trước khi sử dụng.

#### Vệ sinh máy đo HI6221

Các bước sau đây phác thảo quy trình để đảm bảo người dùng giữ cho máy đo sạch sẽ và được khử trùng đồng thời hạn chế nguy cơ hư hỏng do chất tẩy rửa không phù hợp.

- Khử trùng màn hình bằng chất tẩy rửa thủy tinh hoặc chất khử trùng không chứa amoniac có bán trên thị trường.
- Bôi một lượng nhỏ chất tẩy rửa trực tiếp lên vải dùng một lần có vi sợi hoặc không có xơ.
- Đảm bảo khăn ẩm và không bị ướt.
- Lau sạch mặt kính cảm ứng bằng vải. Không dùng chất tẩy rửa trực tiếp vào giao diện máy.

## <span id="page-30-0"></span>MÔ TẢ LỖI NANG CẤP PHẦN MỀM NÔ TẢ LỖI NANG CẤP PHẦN MỀM

## 14. MÔ TẢ LỖI

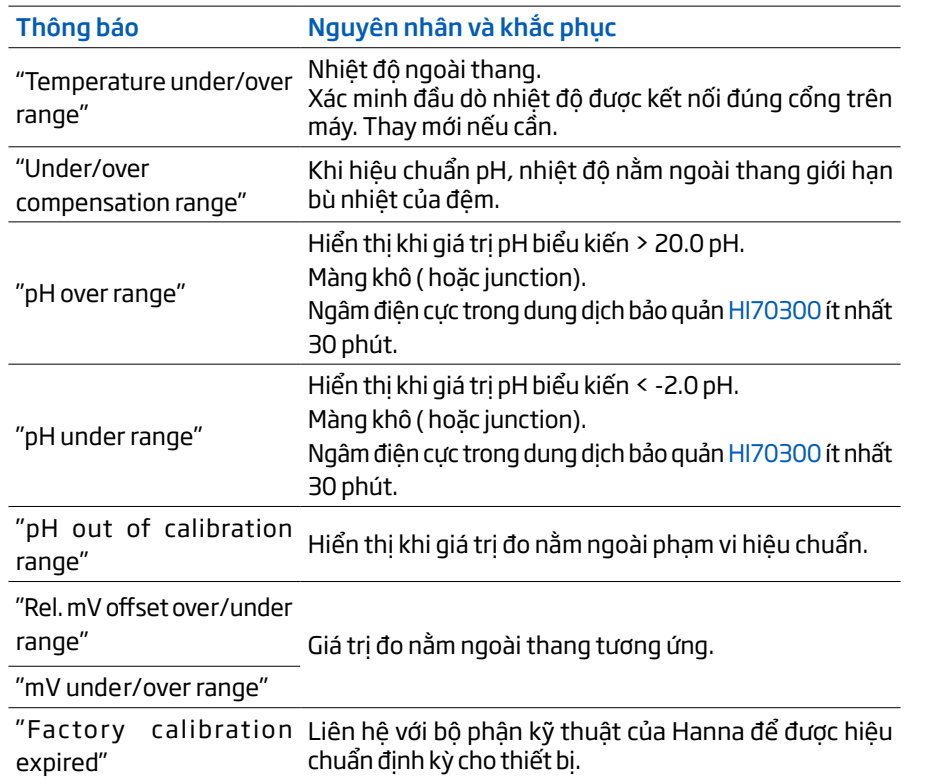

## 15. NÂNG CẤP PHẦN MỀM

Vui lòng nâng cấp phần mềm để có thể sử dụng các tính năng mới hoặc cải thiện khả năng vận hành của máy. Để kiểm tra phiên bản phần mềm, quét mã QR code sau hoặc truy cập: https://software.hannainst.com.

#### Yêu cầu

- Thẻ nhớ USB-A (FAT32 format)
- Thiết bị cần được tắt trước khi nâng cấp

#### Các bước thực hiện

- 1. Kết nối thẻ nhớ USB\_A vào máy tính.
- 2. Tìm phiên bản Firmware cần download trên website và nhấn DOWNLOAD NOW.
- 3. Đợi đến khi file \*.hiup được tải xong.
- 4. Cắm thẻ nhớ vào cổng USB-A trên máy và bật máy lên.

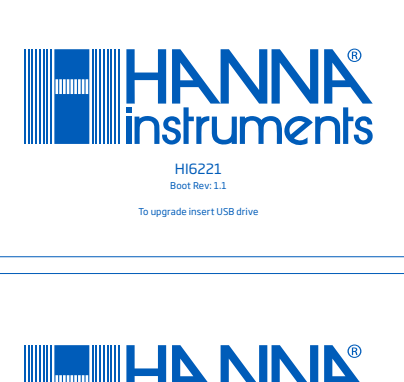

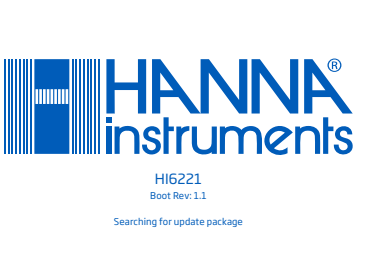

5. Đợi đến khi máy cài đặt xong (~ 1 giờ). *Lưu ý: Không tắt máy hoặc ngắt kết nối nguồn điện.*

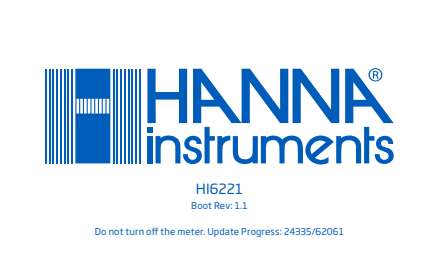

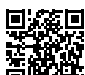

## <span id="page-31-0"></span>16. PHỤ KIỆN

## DUNG DỊCH HIỂU CHUẨN pH

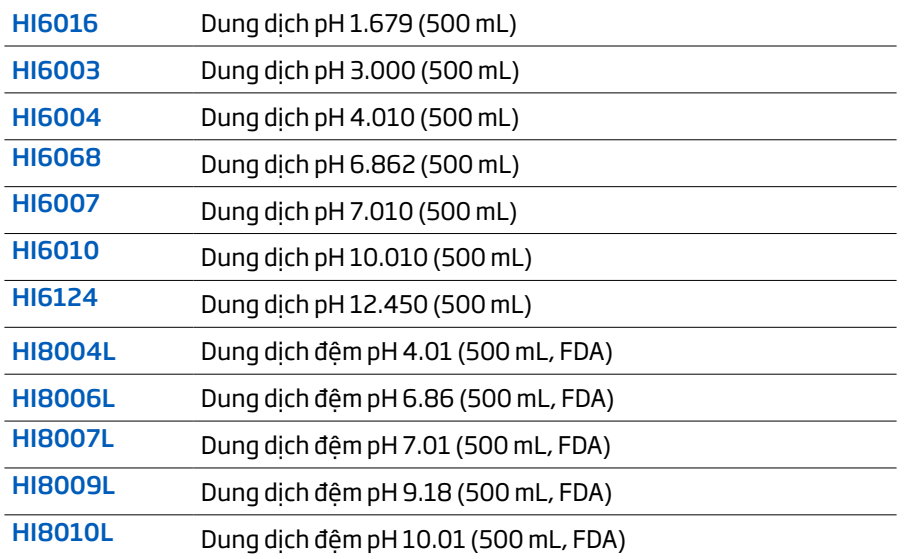

#### DUNG DỊCH CHÂM ĐIỆN CỰC

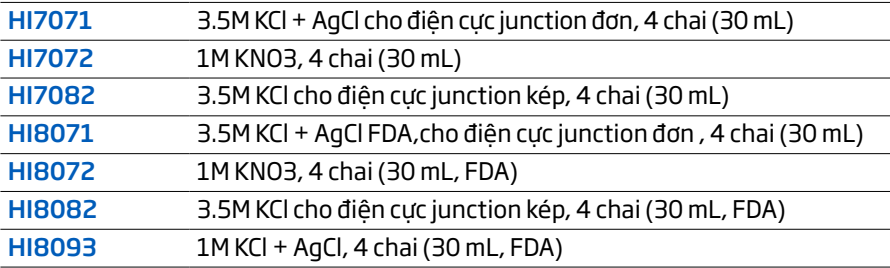

### DUNG DỊCH BẢO QUẢN ĐIỆN CỰC

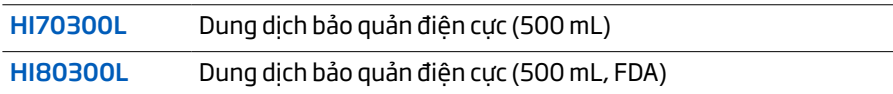

#### DUNG DỊCH RỬA ĐIỆN CỰC

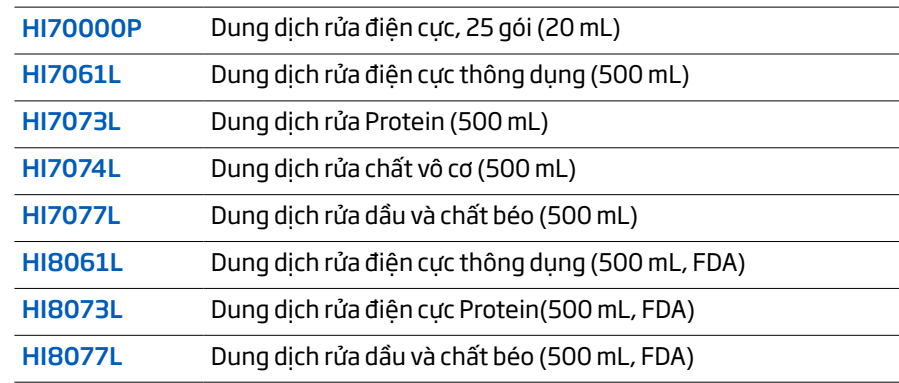

#### PHỤ KIỆN KHÁC

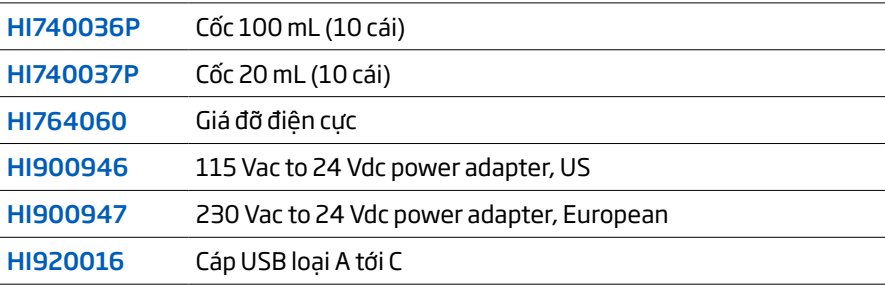

#### ĐIỆN CỰC

Các model điện cực kết thúc bằng chữ B có cổng kết nối BNC và cáp 1m (3.3') cable. Số bộ phận điện cực kết thúc bằng Y được cung cấp cùng với đầu nối BNC + RCA

## pH

#### HI1043B

Thân thủy tinh, junction kép,refillable, điện cực kết hợp. Ứng dụng: Đo mẫu có tính acid hoặc kiềm mạnh.

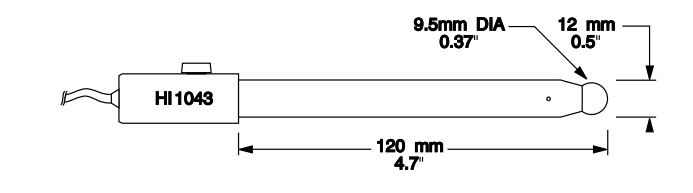

#### HI1053B

Thân thủy tinh, triple ceramic, hình nón, refillable, điện cực kết hợp. Thích hợp đo các mẫu nhũ tương.

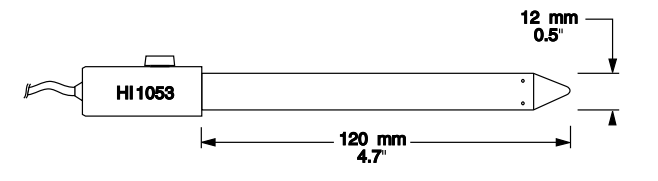

#### HI1083B

Thân thủy tinh, micro, viscolene, non refillable, điện cực kết hợp. Ứng dụng: Công nghệ sinh học, chuẩn độ vi mô.

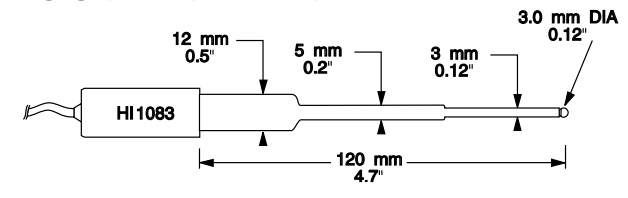

#### HI1131B

Thân thủy tinh, có thể châm lại, junction kép, điện cực kết hợp. Ứng dụng: Sử dụng cho các mục đích chung.

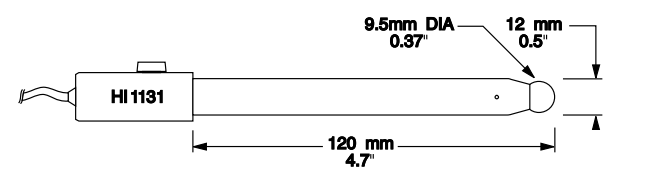

#### **HI1330B**

Thân thủy tinh, bán vi mô, junction đơn, có thể châm lại, điện cực kết hợp. Ứng dụng: Phòng thí nghiệm, đo trong vial

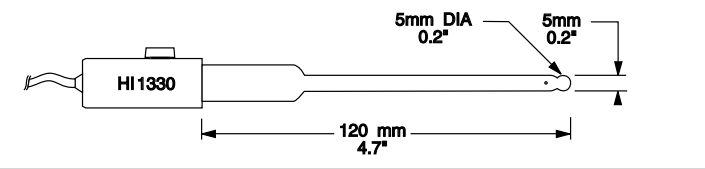

#### pH

#### HI1331B

Thân thủy tinh, semimicro, junction đơn, refillable, điện cực kết hợp Thích hợp đo trong bình định mức.

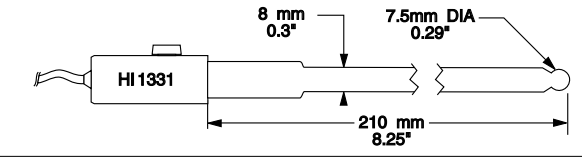

#### HI1230B

Thân nhựa (PEI), junction kép, chất điện phân gel, điện cực kết hợp. Ứng dụng: Mục đích chung, lĩnh vực riêng

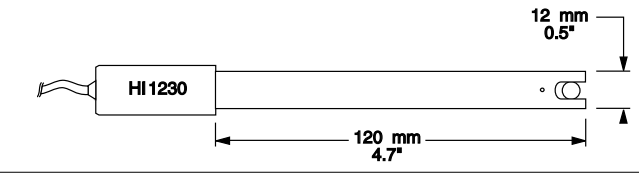

#### HI2031B

Thân thủy tinh, semimicro, hình nón, junction đơn, refillable, điện cực kết hợp. Ứng dụng: Đo chất bán rắn

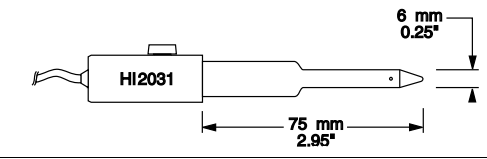

#### HI1332B

Thân nhựa (PEI), junction kép, refillable, điện cực kết hợp. Ứng dụng: Sử dụng cho mục đích chung

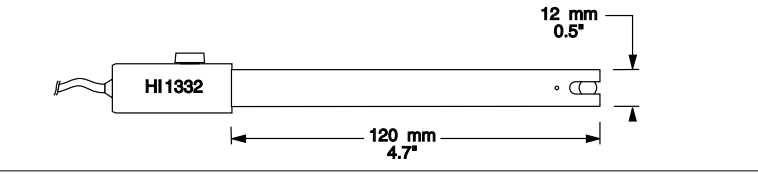

#### HI1413B

Thân thủy tinh, junction đơn, đầu phẳng, viscolene, non refillable, điện cực kết hợp. Ứng dụng: Đo bề mặt

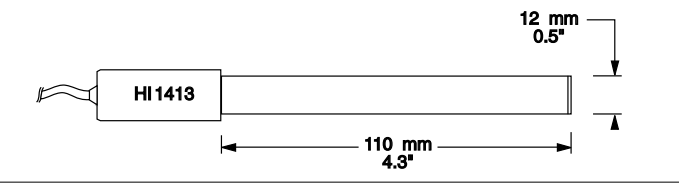

#### FC100B

Thân nhựa (PVDF), junction kép, refillable, điện cực kết hợp Ứng dụng: Công nghiệp thực phẩm

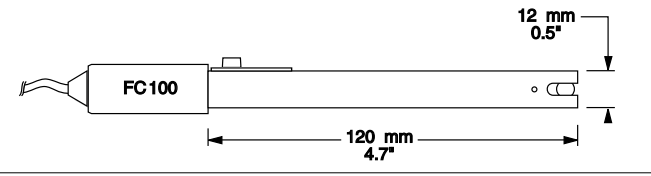

#### FC200B

Thân nhựa (PVDF), junction đơn, hình nón, viscolene, non refillable, điện cực kết hợp. Ứng dụng: Đo thịt và phô mai

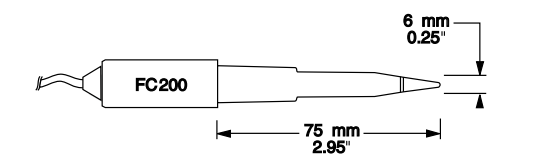

#### FC210B

Thân thủy tinh, junction kép, hình nón, viscolene, non refillable, điện cực kết hợp. Ứng dụng: Đo sữa và sữa chua

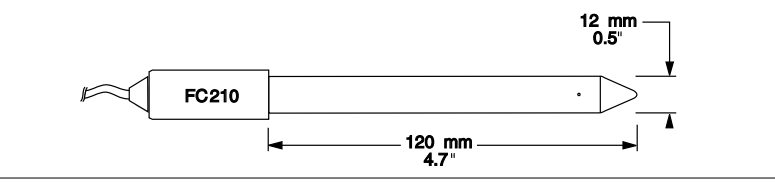

#### pH

#### FC220B

Thân thủy tinh, triple ceramic, junction đơn, refillable, điện cực kết hợp. Ứng dụng: Quy trình chế biến thực phẩm

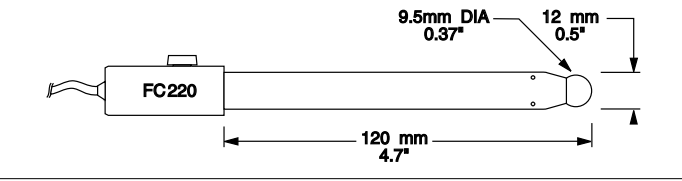

#### pH với nhiệt điện trở 10K NTC

#### **HI1131Y**

Thân thủy tinh, refillable, junction kép, điện cực kết hợp Ứng dụng: Sử dụng cho các mục đích chung

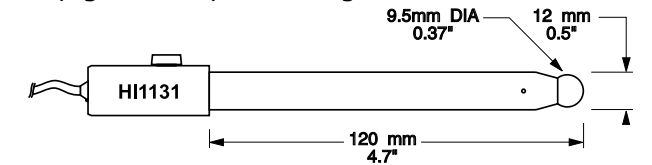

#### HI1230Y

Thân nhựa (PEI), junction kép, chất điện phân gel, điện cực kết hợp. Ứng dụng: Mục đích chung, lĩnh vực riêng

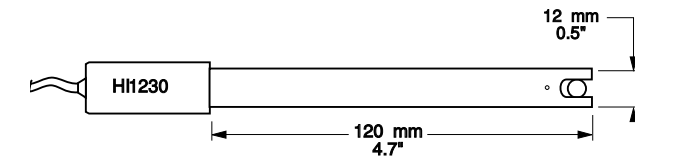

#### HI1048Y

Thân thủy tinh, mối nối CPS, điện cực kết hợp Ứng dụng: Rượu, và nước trái cây

#### ORP

#### **HI3131B**

Thân thủy tinh, refillable, điện cực platinum kết hợp. Ứng dụng: Chuẩn độ

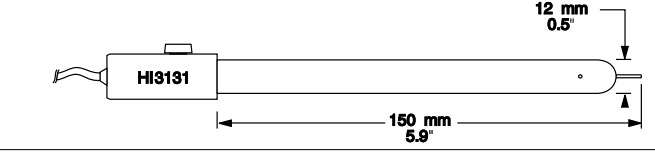

#### <span id="page-34-0"></span>HI3230B

Thân nhựa (PEI), chất điện phân gel, điện cực platinum kết hợp. Ứng dụng: Sử dụng cho các mục đích chung

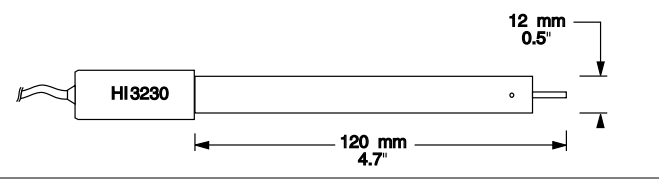

#### HI4430B

Thân nhựa (PEI), chất điện phân gel, điện cực vàng kết hợp Ứng dụng: sử dụng cho các mục đích chung

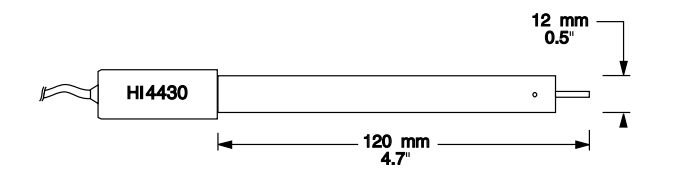

#### Nối dài cáp cho điện cực kiểu vít (thông qua adapter BNC)

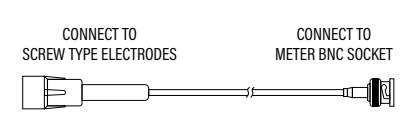

HI7855/1, 1 m (3.3') long HI7855/3, 3 m (9.9') long Cổng kết nối và cáp 3.0 mm (0.12") với **BNC** 

Xem catalog của Hanna Instruments để có thông tin chi tiết về cổng kết nối kiểu vít hoặc BNC.

## 17. CHỮ VIẾT TẮT

- ATC Automatic Temperature Compensation
- CSV Comma-Separated Values
- FTP File Transfer Protocol
- GLP Good Laboratory Practice
- HT High Temperature
- MTC Manual Temperature Compensation
- NIST National Institute of Standards and Technology

## GIẤY CHỨNG NHẬN

Tất cả các dụng của Hanna Instruments đều tuân thủ **CE European Directives**.

UK<br>CA RoHS 

Xử lý thiết bị điện & điện tử. Sản phẩm không nên được xử lý như chất thải gia đình mà nên gửi cho điểm thu gom thích hợp để tái chế nhằm bảo tồn tài nguyên thiên nhiên.

Xử lý pin thải. Sản phẩm này sử dụng pin, không thải bỏ chúng với chất thải gia đình khác mà nên gửi chúng cho điểm thu gom thích hợp để tái chế. Đảm bảo xử lý đúng sản phẩm và pin, ngăn ngừa hậu quả tiêu cực tiềm ẩn cho môi trường và sức khỏe con người. Để biết thêm thông tin, vui lòng liên hệ dịch vụ xử lý chất thải tại địa phương, ở nơi mua hàng hoặc truy cập www.hannainst.com.

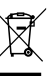

## KHUYẾN CÁO NGƯỜI DÙNG

Trước khi sử dụng sản phẩm này, hãy đảm bảo rằng nó hoàn toàn phù hợp với yêu cầu của bạn và môi trường mà nó được sử dụng. Việc tùy biến thiết bị có thể làm giảm hiệu suất máy. Vì sự an toàn của bạn và máy, không sử dụng hoặc lưu trữ máy trong môi trường độc hại.

## BẢO HÀNH

KHÔNG BẢO HÀNH NẾU KHÔNG CÓ PHIẾU BẢO HÀNH và các hư hỏng do thiên tai, sử dụng không đúng, tùy tiện tháo máy hay do thiếu sự bảo dưỡng máy như yêu cầu HI6221 được bảo hành 12 tháng cho máy và 6 tháng cho điện cực đề phòng các khiếm khuyết do sản xuất và do vật liệu chế tạo máy xuất hiện trong quá trình dùng thiết bị theo đúng mục đích sử dụng và đúng chế độ bảo dưỡng như hướng dẫn. Việc bảo hành bao gồm sửa chữa và miễn phí công thay thế phụ tùng chỉ khi máy bị lỗi do quá trình chế tạo.

Nếu có yêu cầu bảo trì sửa chữa, hãy liên hệ nhà phân phối thiết bị cho quý khách. Nếu trong thời gian bảo hành, hãy báo mã số thiết bị, ngày mua, số seri và tình trạng hư hỏng. Nếu việc sửa chữa không có trong chế độ bảo hành, quý khách sẽ được thông báo trước các cước phí cần trả.

Trường hợp gửi thiết bị về Hanna Instruments, hãy liên hệ phòng kỹ thuật trước 028.39260.457, sau đó gửi hàng kèm phiếu bảo hành (Người gửi tự trả cước).

Khi vận chuyển, cần đảm bảo khâu đóng gói để bảo vệ hàng an toàn.

### <span id="page-35-0"></span>CÔNG BỐ HỢP QUY CHO MODULE WI-FI

United States (FCC) FCC ID: 2ADHKATWINC1500.

Thiết bị này tuân thủ Phần 15 của Quy tắc FCC. Hoạt động phải tuân theo hai điều kiện sau: (1) Thiết bị này có thể không gây nhiễu có hại, và (2) thiết bị này phải chấp nhận mọi sự nhiễu nhận được, kể cả có thể gây ra hoạt động không mong muốn.

#### Canada (ISED)

IC: 20266-WINC1500PB HVIN: ATWINC1500-MR210PB PMN: ATWINC1500-MR210PB

Thiết bị này tuân thủ tiêu chuẩn RSS được miễn giấy phép của Bộ Công nghiệp Canada. Hoạt động phải tuân theo hai điều kiện sau: (1) Hoạt động phải tuân theo hai điều kiện sau: (1) Thiết bị này có thể không gây nhiễu có hại, và (2) thiết bị này phải chấp nhận mọi sự nhiễu nhận được, kể cả có thể gây ra hoạt động không mong muốn. Le présent appareil est conforme aux CNR d'Industrie Canada applicables aux appareils radio exempts de licence. L'exploitation est autorisée aux deux conditions suivantes: (1) l'appareil ne doit pas produire de brouillage, et (2) l'utilisateur de l'appareil doit accepter tout brouillage radioélectrique subi, même si le brouillage est susceptible d'en compromettre le fonctionnement.

Theo quy định của ngành công nghiệp Canada, bộ phát vô tuyến này chỉ có thể hoạt động bằng cách sử dụng ăng-ten thuộc loại và mức tăng tối đa (hoặc thấp hơn) được Bộ Công nghiệp Canada phê duyệt cho bộ phát. Để giảm khả năng gây nhiễu vô tuyến cho những người dùng khác, loại ăng-ten và độ lợi của nó phải được chọn sao cho công suất bức xạ đẳng hướng tương đương (e.i.r.p.) không nhiều hơn mức cần thiết để liên lạc thành công. Conformément à la réglementation d'Industrie Canada, le présent émetteur radio peut fonctionner avec une antenne d'un type et d'un gain maximal (ou inférieur) approuvé pour l'émetteur par Industrie Canada. Dans le but de réduire les risques de brouillage radioélectrique à l'intention des autres utilisateurs, il faut choisir le type d'antenne et son gain de sorte que la puissance isotrope rayonnée équivalente (p.i.r.e.) ne dépasse pas l'intensité nécessaire à l'établisse-ment d'une communication satisfaisante.

Japan (MIC) 005-101762

South Korea (KCC) R-CRM-mcp-WINC1510MR210P

Taiwan (NCC) CCAN18LP0321T2

注意 ! 依據 低功率電波輻射性電機管理辦法 第十二條 經型式認證合格之低功率射 頻電機,非經許 可, 公司、商號或使用者均不得擅自變更頻率、加大功率或 變更 原設計 之特性及功能。 第十四條 低功率射頻電機之使用不得影響飛航安全及 干 擾合法通信; 經發現有干擾現象時, 應立即停用, 並改善至無干擾時 方得繼續使 用。 前項合法通信,指依電信規定作業之無線電信。 低功率射頻電機須忍受合法 通信或工業、科學及醫療用 電波輻射性 電機設備之干擾。

China (SRRC) CMIIT ID: 2018DJ1305

ANATEL 08497-18-08759

*Lưu ý: Thông tin FCC được in ở mặt sau của thiết bị.*